# studioxPs **ÜZEMBEÁLLÍTÁSI ÚTMUTATÓ**

Típus PP35L

## **Megjegyzések, figyelmeztetések és óvintézkedések**

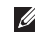

**MEGJEGYZÉS:** A MEGJEGYZÉS a számítógép biztonságosabb és hatékonyabb használatát elősegítő, fontos tudnivalókat tartalmazza.

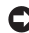

**FIGYELMEZTETÉS:** A FIGYELMEZTETÉS hardver-meghibásodás vagy adatvesztés potenciális lehetőségére hívja fel a figyelmet, egyben közli a probléma elkerülésének módját.

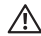

**VIGYÁZAT!** A VIGYÁZAT jelzések esetleges tárgyi és személyi sérülésekre, illetve életveszélyre hívják fel a figyelmet.

#### **A dokumentumban közölt információ külön értesítés nélkül is megváltozhat.**

#### **© 2008 Dell Inc. Minden jog fenntartva.**

\_\_\_\_\_\_\_\_\_\_\_\_\_\_\_\_\_\_

A Dell Inc. írásos engedélye nélkül szigorúan tilos a dokumentumot bármiféle módon sokszorosítani.

A szövegben használt védjegyek: Dell, a DELL embléma, XPS és a DellConnect Dell Inc. védjegyei; Intel bejegyzett védjegy és a Core az Intel Corporation az Egyesült Államokban és más országokban bejegyzett végjegye; Microsoft, Windows és a Windows Vista a Microsoft Corporation védjegyei, illetve az Egyesült Államokban és/vagy más országokban bejegyzett védjegyei; Blu-ray Disc a Blu-ray Disc Association védjegye; Bluetooth a Bluetooth SIG, Inc. tulajdonát képező bejegyzett védjegy, amelyet a Dell licenc alapján használ.

A dokumentumban más védjegyek és kereskedelmi megnevezések is szerepelhetnek, hivatkozásként a márkák és megnevezések tulajdonosaira vagy termékeikre. A Dell Computer Corporation kizárólag a saját védjegyeiből és bejegyzett neveiből eredő jogi igényeket érvényesíti.

### **2008. július A.sz. N717D Mód. A00**

# **Tartalomjegyzék**

#### **[A Studio XPS Laptop](#page-4-0)  [üzembeállítása. . . . . . . . . . . . . . . . . .5](#page-4-0)**

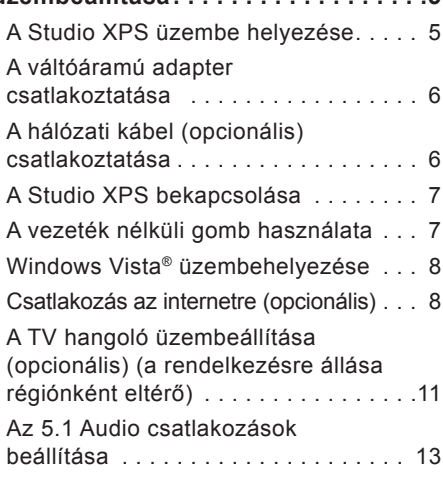

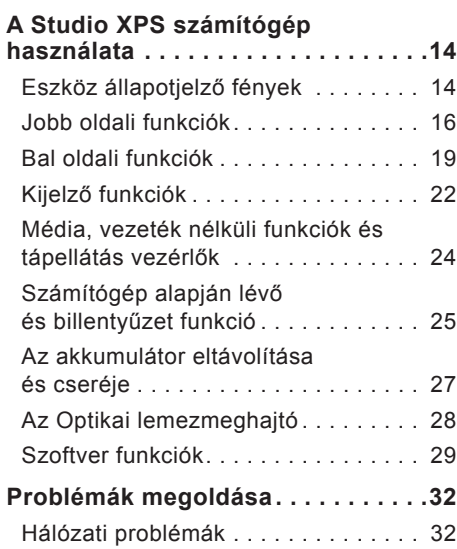

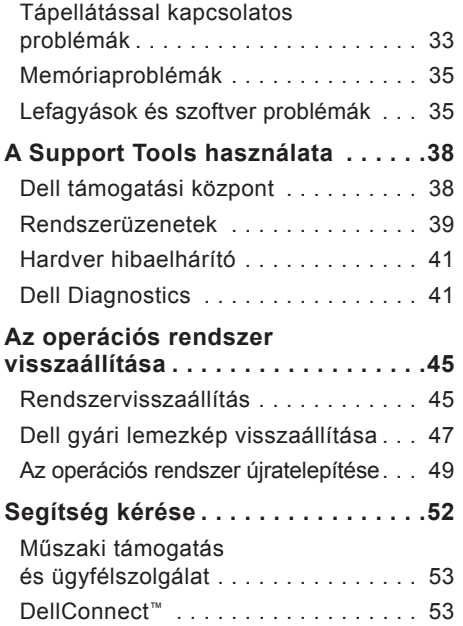

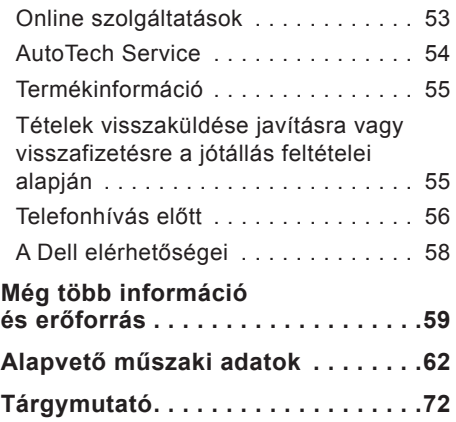

# <span id="page-4-0"></span>**A Studio XPS Laptop üzembeállítása**

Ez a fejezet ismerteti a Studio XPS 1640 üzembeállítását és a perifériák csatlakoztatását.

## **A Studio XPS üzembe helyezése**

A Studio XPS elhelyezésekor gondoskodjon arról, hogy könnyen hozzáférjen a tápforráshoz, megfelelő szellőztetést biztosítson a számítógép körül és a Studio XPS számítógépet sima felületre helyezi.

A levegőáramlás korlátozása a Studio XPS számítógép körül a készülék túlmelegedését okozhatja. A túlmelegedés elkerülése érdekében hagyjon legalább 10,2 cm szabad helyet a Studio XPS háta mögött, és minimum 5,1 cm helyet a többi oldala mentén. A Studio XPS számítógépet, amikor be van kapcsolva nem szabad zárt térbe helyezni, mint például szekrény, hordtáska vagy fiók.

**VIGYÁZAT! A számítógép szellőző-**ЛN **és egyéb nyílásait soha ne zárja el, a nyílásokon semmit ne dugjon be, illetve ne hagyja, hogy a nyílásokban por rakódjon le. Működés közben ne tartsa a Dell™ számítógépet rosszul szellőző helyen, például becsukott táskában. A levegő áramlásának korlátozása a számítógép károsodását vagy tüzet okozhat. A számítógép bekapcsolja a ventilátort, amikor a számítógép felmelegszik. A ventilátor által keltett zaj normális, és nem jelenti azt, hogy probléma lenne a ventilátorral vagy a számítógéppel.**

**FIGYELMEZTETÉS:** Ha a Studio XPS számítógépre nehéz vagy éles tárgyat helyez, azzal a Studio XPS maradandó károsodását okozhatja.

## <span id="page-5-0"></span>**A váltóáramú adapter csatlakoztatása**

A váltóáramú adaptert csatlakoztassa a Studio XPS számítógépre, majd csatlakoztassa fali csatlakozóaljzatra vagy túlfeszültség védő eszközre.

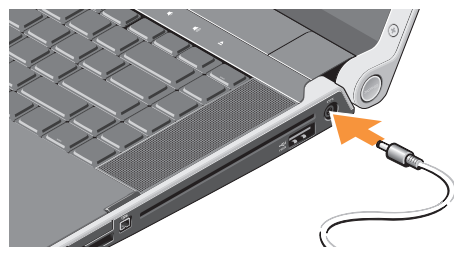

**VIGYÁZAT! Az egyenáramú adapter világszerte bármely hálózati csatlakozóaljzattal működik. Mindemellett, a tápcsatlakozók és elosztók országonként eltérőek lehetnek. Nem megfelelő kábellel vagy ha azt helytelenül csatlakoztatja** 

**a hálózati csatlakozóaljzatra vagy elosztóra, tüzet okozhat vagy a készülék károsodását okozhatja.**

## **A hálózati kábel (opcionális) csatlakoztatása**

Ha vezetékes hálózati csatlakozást szeretne használni, csatlakoztassa a hálózati kábelt.

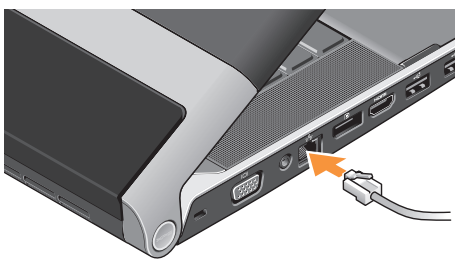

## <span id="page-6-0"></span>**A Studio XPS bekapcsolása**

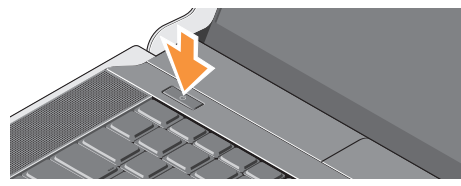

A Studio XPS bekapcsolásához nyomja meg a középső vezérlőfelületen lévő főkapcsolót  $\langle \cdot \rangle$ , majd engedje fel.

## **A vezeték nélküli gomb használata**

A vezeték nélküli funkció bekapcsolásához érintse meg a középső vezérlőfelületen lévő vezeték nélküli szimbólumot  $\binom{6}{1}$ , majd engedje fel.

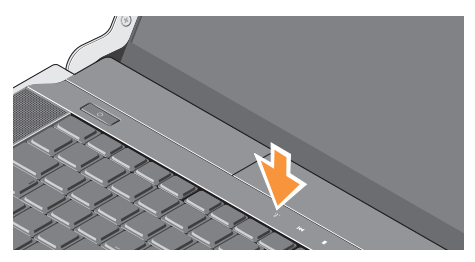

Ez a gomb teszi lehetővé az összes vezeték nélküli funkció (Bluetooth, WiFi és WWAN) gyors kikapcsolását, például akkor, amikor replülőgépen utazva le kell tiltania a vezeték nélküli funkciókat. Ezt a gombot egyszer megnyomva az összes vezeték nélküli funkciót kikapcsolja. Ha újra megnyomja, a vezeték nélküli funkciók a visszaállnak arra az állapotra, amelyeben a gomb előző megnyomásakor voltak.

## <span id="page-7-0"></span>**Windows Vista® üzembehelyezése**

A Studio XPS számítógépen Windows Vista van konfigurálva. A Windows Vista üzembe állításához az első alkalommal kövesse a képernyőn megjelenő utasításokat. Ezeket a lépéseket muszáj követni, és az elvégzésük maximum 15 percet vesz igénybe. A képernyők végigvezetik Önt a különféle műveleteken, beleértve a licencmegállapodás elfogadását, tulajdonságok beállítását és az internet csatlakozás beállítását.

**FIGYELMEZTETÉS:** Az operációs rendszer üzembeállítási folyamatát ne szakítsa meg, mert ezzel a Studio XPS használhatatlanná válik.

## **Csatlakozás az internetre (opcionális)**

**MEGJEGYZÉS:** Az internet szolgáltatók (ISP) és a szolgáltatási kínálatok országonként változnak.

Az internethez való csatlakozáshoz szüksége van egy külső modemes vagy hálózati kapcsolatra, valamint egy internetszolgáltatóra  $(ISP)$ .

**MEGJEGYZÉS:** Ha az eredeti rendelésében USB modem nem szerepelt, akkor azokat megrendelheti a Dell-től a **www.dell.com** című weboldalon.

## **Vezetékes internet kapcsolat beállítása**

Amennyiben betárcsázós kapcsolatot használ, csatlakoztassa a telefonvonalat a külső USB modemre (opcionális) és a telefon fali aljzatába mielőtt megkezdi az internet kapcsolat beállítását. Ha DSL vagy kábeles/műholdas modem csatlakozást használ, a beállítási utasításokat kérje az internet vagy

a mobiltelefon szolgáltatójától, és lásd az "Internet kapcsolat beállítása" című fejezetet az 1[0.](#page-9-0) oldalon.

#### **Vezeték nélküli kapcsolat beállítása**

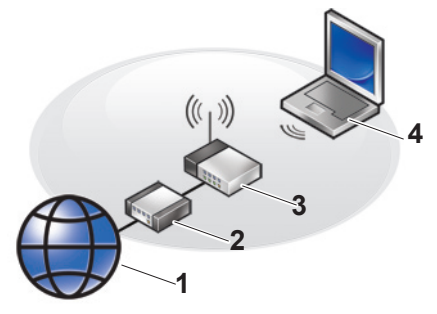

- **1.** Internet szolgáltatás
- **2.** vezetékes vagy DSL modem
- **3.** vezeték nélküli router
- **4.** hordozható számítógép vezeték nélküli hálózati kártyával

A vezeték nélküli hálózat beállítására és használatára vonatkozó bővebb információért lásd a Studio XPS vagy a router dokumentációját.

Mielőtt a vezeték nélküli internet kapcsolatot használhatná, a számítógépet csatlakoztatnia kell a vezeték nélküli routerére.

Kapcsolat létrehozása vezeték nélküli router használatával:

- **1.** Mentsen el, és zárjon be minden nyitott fájlt, majd lépjen ki minden futó alkalmazásból.
- **2.** Kattintson a következőre: **Start** → **Kapcsolódás**.
- **3.** Kövesse a kijelzőn megjelenő utasításokat a beállítások elvégzéséhez.

#### <span id="page-9-0"></span>**Internet kapcsolat beállítása**

Internet kapcsolat beállítása a munkaasztalon található internetszolgáltató-ikonnal:

- **1.** Mentsen el, és zárjon be minden nyitott fájlt, majd lépjen ki minden futó alkalmazásból.
- **2.** Duplán kattintson az internetszolgáltató ikonjára a Microsoft® Windows® asztalon.
- **3.** A beállítások elvégzéséhez kövesse a képernyőn megjelenő utasításokat.

Ha nincs internet szolgáltató ikonja a munkaasztalon vagy ha más internet szolgáltató kapcsolatát akaria beállítani. hajtsa végre a következő szakaszban leírt lépéseket.

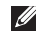

**MEGJEGYZÉS:** Amennyiben nem tud kapcsolódni az internethez, de a múltban sikeresen csatlakozott, akkor esetleg szolgáltatójánál van szolgáltatásleállás. Lépjen kapcsolatba

internetszolgáltatójával a szolgáltatás állapotának ellenőrzése céljából, vagy próbálja meg újra a csatlakozást később.

- **MEGJEGYZÉS:** Készítse elő az internetszolgáltatótól kapott információkat. Amennyiben nincsen internetszolgáltatója, a Kapcsolódás az internethez varázsló segítségével kereshet egyet.
- **1.** Mentsen el, és zárjon be minden nyitott fájlt, majd lépjen ki minden futó alkalmazásból.
- **2.** Kattintson a következőre: **Start** → **Vezérlőpult**.
- **3.** A **Hálózat és Internet** elemnél válassza a **Kapcsolódás az internethez** lehetőséget. Megjelenik a **Kapcsolódás az internethez** ablak.
- **4.** A kívánt csatlakozási módnak megfelelően válassza a **Szélessávú (PPPoE)** vagy a **Telefonos** lehetőséget:
	- a. Válassza a **Szélessávú** elemet, ha DSL vagy műholdas modem, kábeltelevíziós modem vagy a vezeték nélküli technológia használatával kíván csatlakozni az internetre.
- <span id="page-10-0"></span>b. Ha telefonos telefonmodemet vagy ISDN-t használ, válassza a **Telefonos** lehetősége.
- **MEGJEGYZÉS:** Amennyiben nem tudja, hogy melyik csatlakozástípust válassza, lépjen kapcsolatba internetszolgáltatójával.
- **5.** Kövesse a képernyőn megjelenő utasításokat, és a beállítás befejezéséhez használja az internetszolgáltatójától kapott beállítási információkat.

## <span id="page-10-1"></span>**A TV hangoló üzembeállítása (opcionális) (a rendelkezésre állása régiónként eltérő)**

A TV hangolót a Media Center használatával állíthatia be.

#### **A TV hangoló beállítása az első alkalommal:**

Ha a Media Centert az első alkalommal indítja el, kövesse ezeket a lépéseket.

Duplán kattintson az asztalon lévő Media Center ikonra.

- Válassza az **Express setup** (Expressz üzembeállítás) lehetőséget,
	- –Kattintson a következőkre **Main Menu** (Főmenü)→ **Tasks** (Feladatok)→ **Settings** (Beállítások)→ **TV**→ **Set up TV Signal** (TV jel beállítása)→ **Confirm Your Region** (Régió megerősítése), és kövesse a megjelenő utasításokat.

#### **A Studio XPS Laptop üzembeállítása**

- –Kattintson a következőkre **Main Menu** (Főmenü)→ **TV + Movies** (TV + videók)→ **Set up TV** (TV beállítása)→ **Confirm Your Region** (Régió megerősítése), és kövesse a megjelenő utasításokat.
- Válassza a **Custom setup** (Egyedi üzembeállítás) lehetőséget,
	- –Kövesse a megjelenő utasításokat.
	- –Az **Optional Setup** (Opcionális üzembeállítás) képernyőn válassza a **Configure tuners**, **TV signal, and Guide** (Hangolók, TV jel és útmutató konfigurálása) lehetőséget.
	- –Kattintson a **Next** (Tovább) gombra, és erősítse meg a régiót.

#### **A TV hangoló beállítása újra, ha szükséges:**

Ha a Media Centert már korábban elindította, kövesse ezeket a lépéseket.

- **1.** Duplán kattintson az asztalon lévő Media Center ikonra.
- **2.** Kattintson a következőkre **Main Menu** (Főmenü)→ **Tasks** (Feladatok)→ **Settings** (Beállítások)→ **TV**→ **Set up TV Signal** (TV jel beállítása)→ **Confirm Your Region** (Régió megerősítése).

## <span id="page-12-0"></span>**Az 5.1 Audio csatlakozások beállítása**

Az 5.1 Audio csatlakozások beállításához tegye az alábbiakat:

Kattintson a következpőkre: Start + **Control Panel** (Vezérlőpult)→ **Additional Options** (További opciók). Futtassa az **IDT Audio Control Panel** (IDT Autdio Vezérlőpult) alkalmazást. A **Jacks** (Csatlakozók) fülön három csatlakozóikon található. A beállítás befejezéséhez kövesse a kijelzőn megjelenő utasításokat.

- **1.** Kattintson a mikrofon ikonrra, válassza a **Device: Rear Speakers** (Készülék: hátsó hangszórók), és csatlakoztassa a hátsó hangszórót az audio bemenet/ mikorofon csatlakozóbba.
- **2.** Kattintson a középső fejhallgató ikonra, válassza a **Device: Center/LFE Speaker** (Készülék: középső/LFE hangszóró), és

csatlakoztassa a középső hangszórót az audio bemenet/fejhallgató csatlakozóbba.

**3.** Kattintson a jobb oldali fejhallgató ikonra, válassza a **Device: Front Speaker** (Készülék: első hangszóró), és csatlakoztassa az első hangszórót az audio kimenet/fejhallgató csatlakozóbba.

# <span id="page-13-0"></span>**A Studio XPS számítógép használata**

A Studio XPS számos olyan jelzőfénnyel, gombbal és funkcióval rendelkezik, amelyek információkat nyújtanak és az egyszerű feladatok elvégzéséhez időtakarékos gyorsparancsokat biztosítanak.

## **Eszköz állapotjelző fények**

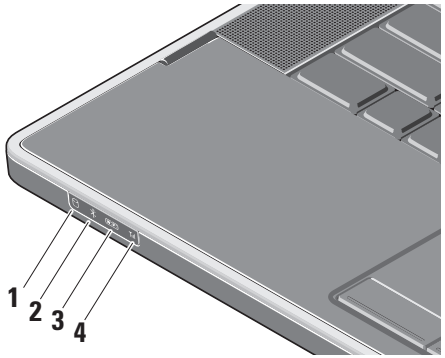

**1 Merevlemez aktivitás lámpa –**  Világít, ha a Studio XPS számítógép adatokat olvas a merevlemezről vagy adatokat ír rá. A villogó fény a merevlemez aktivitását jelzi.

**MEGJEGYZÉS: Az adatok** elvesztésének elkerülése érdekében, a Studio XPS számítógépet soha ne kapcsolja ki, amikor a merevlemez aktivitását jelző lámpa villog.

**2 Bluetooth® állapotjelző lámpa (opcionális) –** Világít, ha a Bluetooth vezeték nélküli hálózat engedélyezve van.

A vezeték nélküli funkció bekapcsolásához érintse meg a középső vezérlőfelületen lévő vezeték nélküli szimbólumot  $\binom{k}{k}$ , majd engedje fel.

**MEGJEGYZÉS: A Bluetooth vezeték** nélküli technológia opcionális funkció.

A Bluetooth vezeték nélküli funkció kikapcsolásához nyomja meg a vezeték nélküli szimbólumot vagy az egér jobb oldali gombjával kattintson az értesítési területen található bluetooth ikonra, majd kattintson a **Bluetooth rádió letiltása** lehetőségre.

**3 WiFi állapotjelző lámpa –** Világít, ha a belső WLAN engedélyezve van.

A vezeték nélküli funkció bekapcsolásához érintse meg a középső vezérlőfelületen lévő vezeték nélküli szimbólumot  $\binom{6}{1}$ , majd engedje fel.

**4 WWAN állapotjelző lámpa –** Világít, ha a WWAN engedélyezve van.

A vezeték nélküli funkció bekapcsolásához érintse meg a középső vezérlőfelületen lévő vezeték nélküli szimbólumot  $\binom{R}{k}$ , majd engedje fel.

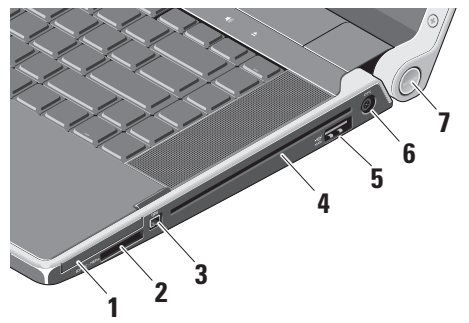

- <span id="page-15-0"></span>**Jobb oldali funkciók**<br> **1** EC ExpressCard nyílás – Egy ExpressCardot támogat.
	- **MEGJEGYZÉS:** A számítógépet az ExpressCard nyílásban egy üres műanyag kártyával szállítják. Az üres kártya a nem használt nyílást védi a portól és egyéb részecskéktől. Az üres kártyát őrizze meg, és használja, amikor az ExpressCard nincs a nyílásban; más számítógépekből származó üres kártyák nem biztos, hogy illeszkednek a nyílásba.
	- **2** SD/MMC MS/Pro xD

### **8 az 1-ben médiakártya olvasó –**

Használatával gyorsan és kényelmesen tekintheti meg és oszthatja meg digitális fényképeit, videóit és dokumentumait, amelyeket az alábbi memóriakártya típusokon tárol:

- Secure Digital (SD) memóriakártya
- SDHC (biztonságos digitális nagy kapacitású) kártya
- Secure Digital Input Output (SDIO) kártya
- Multi Media Card (MMC)
- Memory Stick
- Memory Stick PRO
- xD-Picture Card (M típus és H típus)
- Hi Density-SD (SDHD)

**MEGJEGYZÉS:** A számítógépet a médiakártya nyílásban egy üres műanyag kártyával szállítják. Az üres kártya a nem használt nyílást védi a portól és egyéb részecskéktől. Az üres kártyát őrizze meg, és amikor nincs médiakártya a nyílában helyezze bele. Más számítógépekből származó üres kártyák nem biztos, hogy használhatók ezzel a számítógéppel.

- **3 IBEE 1394 csatlakozó –** Olyan nagysebességű soros multimédia eszközök csatlakoztatására szolgál, mint a digitális kamerák.
- **4 Optikai Meghajtó** Lejátsza és írja a szabvány méretű és alakú (12 cm) CD-ket és DVD-ket. Amikor a lemezeket behelyezi, győződjön meg arról, hogy a feliratos oldal felfelé nézzen.
	- **MEGJEGYZÉS:** Ne használjon nem szabvány méretű vagy alakú lemezeket (beleértve a mini-CD-t és a mini-DVD-t), mivel azzal a meghajtó károsodását okozhatja.

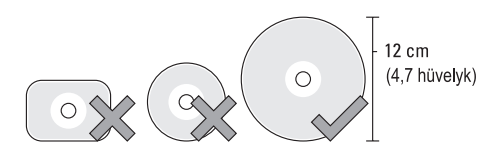

## 5  $\left[\frac{\overrightarrow{Gf}}{\text{esATA}}\right]$  **a SATA/USB** kombinált **csatlakozó USB PowerShare –**

eSATA kompatibilis eszközök (mint a külső merevlemez-meghajtók vagy optikai meghajtók), illetve USB eszközök (mint az egér, billentyűzet, nyomtató, kölső meghajtók vagy MP3 lejátszó) csatlakoztatására szolgál.

Ez a csatlakozó használható USB eszközök töltésére is, amikor a számítógép be vagy ki van kapcsolva.

- **MEGJEGYZÉS:** Ha a Studio XPS számítógépet kikapcsolja miközben USB eszköz töltődik, az eszközt húzza ki és csatlakoztassa újra a töltés folytatásához.
- **MEGJEGYZÉS: Az USB** PowerShare automatikusan kikapcsol, ha az akkumulátor töltöttségi szintie már csak 10 %.

**6 Váltóáramú adapter csatlakozó –**  A váltóáramú adapter csatlakozik erre, amely a Studio XPS számítógépet látja el tápfeszültséggel és tölti az akkumulátort.

#### **<sup>7</sup> Üzemjelző fény** – Akkor világít, amikor a számítógép be van kapcsolva. A különböző fényjelzések az alábbiakat jelzik:

Akkumulátor használatakor:

- Folyamatos fehér a számítógép akkumulátorról üzemel
- Folyamatos sárga az akkumulátor töltötségi szintje alacsony
- Villogó sárga az akkumulátor töltötségi szintje kritikusan alacsony
- Villogó fehér a számítógép energiatakarékos állapotban van

<span id="page-18-0"></span>Váltakozó áramú adapter használatakor:

- Folyamatos fehér a számítógép akkumulátorról üzemel és az akkumulátor töltődik
- Villogó fehér a számítógép készenléti állapotban van

## **Bal oldali funkciók**

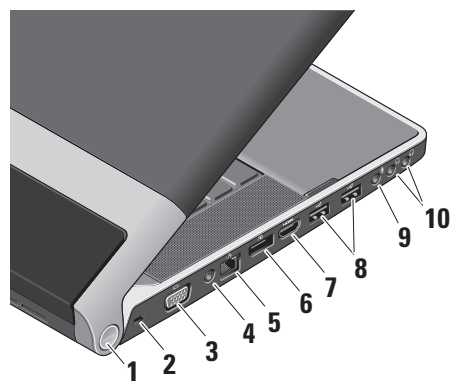

**1 Üzemjelző fény** – Akkor világít, amikor a számítógép be van kapcsolva. A különböző fényjelzések az alábbiakat ielzik:

Akkumulátor használatakor:

- Folyamatos fehér a számítógép akkumulátorról üzemel
- Folyamatos sárga az akkumulátor töltötségi szintie alacsony
- Villogó sárga az akkumulátor töltötségi szintje kritikusan alacsony
- Villogó fehér a számítógép energiatakarékos állapotban van

Váltakozó áramú adapter használatakor:

- Folyamatos fehér a számítógép akkumulátorról üzemel és az akkumulátor töltődik
- Villogó fehér a számítógép készenléti állapotban van
- **2 Biztonsági kábel nyílás**  A kereskedelmi forgalomban kapható lopásgátló eszköz csatlakoztatására szolgál a Studio XPS számítógépre.
	- **MEGJEGYZÉS: A lopásgátló** eszköz használata előtt, ellenőrizze, hogy az kompatibilis-e a Studio XPS számítógépen lévő biztonsági kábel nyílással.
- **3 VGA csatlakozó** Monitor vagy kivetítő csatlakoztatására szolgál.
- **4 Antenna bemeneti csatlakozó (az ezt támogató modelleken) –** Külső antenna csatlakoztatására szolgál egy MCX csatlakozón keresztül és a TV hangoló (opcionális) használatával lehetővé teszi műsorok megtekintését. A TV hangoló kártyára vonatkozó bővebb információért lásd a "TV hangoló üzembeállítása" című részt az [11](#page-10-1) oldalon.
- **5 Hálózati csatlakozó**  Ha vezetékes hálózatot használ, ez csatlakoztatja a Studio XPS számítógépet a hálózatra vagy a szélessávú eszközre.
- **6 DisplayPort csatlakozó –** Digitális interfész szabvány csatlakozól, amely kölső DisplayPort monitorokat és kivetítőket támogat.
- **7 HDMI csatlakozó** TV csatlakoztatására szolgál az 5.1 audio és videó jelekkel együtt.
	- **MEGJEGYZÉS:** Ha monitorral használja, a monitor csak a videó jelet fogadja.
- **8 USB 2.0 csatlakozók (2)** USB eszközök csatlakoztatására szolgál, mint az egér, billentyűzet, nyomtató, külső meghajtó vagy MP3 lejátszó.
- **9 Audio bemenet/Mikrofon csatlakozó –** Mikrofont csatlakoztat, vagy az audio programok által használható jelet fogadja.
- **10 Audio kimenet/Fejhallgató csatlakozók (2) –** Egy vagy két fejhallgatót csatlakoztat, illetve erősítővel rendelkező hangszórók vagy hangrendszerek számára audio jelet biztosít. A két csatlakozó ugyanazt az audio jelet adja.

## <span id="page-21-0"></span>**Kijelző funkciók**

A kijelző panel tartalmaz egy kamerát, valamint az ahhoz tartozó kettős digitális tömbmikrofont.

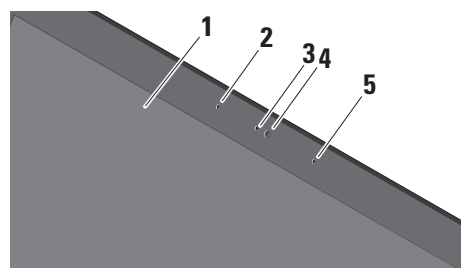

**1 Képernyő –** A képernyő eltérő lehet, attól függően, hogy a Studio XPS számítógéphez milyet rendelt. A képernyőre vonatkoző bővebb információért lásd a *Dell Technology útmutatót.*

- **2 Bal oldali digitális tömbmikrofon**  A jobb oldali digitális tömb mikrofonnal együtt kiváló minőségű videó csevegést és hangfelvételt biztosít.
- **3 Kamera működésjelző fény** Világít, amikor a kamera be van kapcsolva.
- **4 Kamera** Beépített kamera videók rögzítéséhez, konferenciák lebonyolításához és csevegéshez. Attól függően, hogy a Studio XPS számítógép vásárlásakor milyen konfigurációt választott, a kamera rendelkezhet fejlett arcfelismerő szoftverrel.

**FastAccess arcfelismerő (opcionális) –**  Segít a Studio XPS számítógép biztonságának megörzésében. Ez az opcionális arcfelismerő szoftver megjegyzi és felismeri a felhasználó arcát, amikor belejentkezik a Studio XPS számítógépre, ezzel kiküszöbölve a jelszavas bejelentkezést. Bővebb információért kattintson a következőkre: **Start**  $\bigoplus$  → **Programok→ FastAccess.** 

**5 Jobb oldali digitális tömbmikrofon –**  A bal oldali digitális tömb mikrofonnal együtt kiváló minőségű videó csevegést és hangfelvételt biztosít.

## <span id="page-23-0"></span>**Média, vezeték nélküli funkciók és tápellátás vezérlők**

A media, a vezeték nélküli funkciók és a tápellátás vezérléséhez érintse meg a szimbólumot, majd engedje el. A vezérlőszimbólum 2 másodpercig világít annak érdekében, hogy megerősítse a műveletet, majd elhalványul.

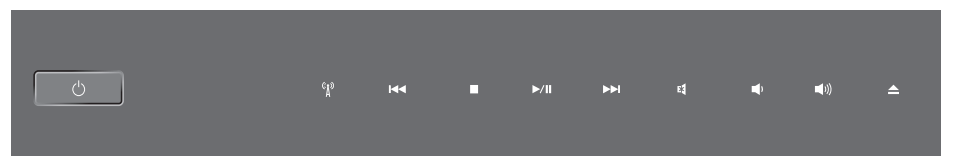

- Bekapcsolás, vagy kilépés az  $\left(\frac{1}{2}\right)$ energiatakarékos állapotból
- A vezeték nélküli funkció  $\langle \psi \rangle$ bekapcsolása
- Az előző zeneszám vagy fejezet  $\overline{\mathsf{M}}$ lejátszása
- **Stop**  $\Box$
- Lejátszás vagy szünet  $>10$
- A következő zeneszám vagy fejezet  $M<sub>1</sub>$ lejátszása
- A hang elnémítása ৰে
- A hangerő csökkentése o
- A hangerő növelése **口())**
- Lemez kiadása

## <span id="page-24-0"></span>**Számítógép alapján lévő és billentyűzet funkció**

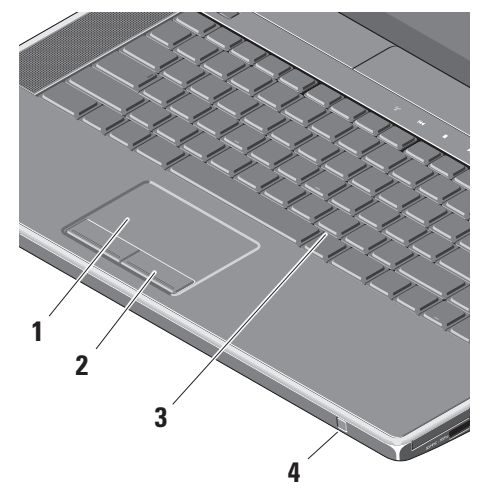

**1 Érintőpanel –** Az egér funkcióját tölti be a kurzor mozgatásához, a kiválasztott elemek mozgatásához, és a felületét enyhén megütve kattinthatunk vele. Támogatja a körkörös görgetés és a zoomot. A körkörös görgetés és a zoom beállításainak módosításához kattintson duplán az asztal értesítési területén található **Dell érintőpanel** ikonra.

A **Görgetés** fülön engedélyezze vagy tiltsa le a körkörös görgetést, vagy válassza ki a görgetőzónát és a görgetési sebességet.

A **Gesztusok** fülön engedélyezze vagy tiltsa le az egy ujjas zoomot (a zoom használata az ujj felfelé vagy lefelé történő mozgatásával) vagy az ollózós zoomot (a zoom használata két ujj eltávolításával vagy közelítésével).

- **2 Az érintőpanel gombjai** A jobb és bal oldali kattintásra szolgálnak, mint az egéren.
- **3 Háttérvilágítással rendelkező billentyűzet –** A háttérvilágítással rendelkező billentyűzet sötétben is látható, mivel a billentyűk szimbólumai világítanak. A billentyűzetre vonatkozó bővebb információkért lásd a Dell Technology útmutatót.

**Háttérvilágítással rendelkező billentyűzet/ Érintőpanel fényerejének beállításai –** A három megvilágítási állapot között az <Fn> + jobb nyílgomb megnyomásával válthat (az alábbi sorrendben).

A három megvilágítási állapot:

- a. teljes billentyűzet/érintőpanel fényerő (alapértelmezett beállítás)
- b. nincs megvilágítás
- c. fél billentyűzet/érintőpanel fényerő

**4 Infravörös port –** Lehetővé teszi bizonyos szoftveralkalmazások vezérlését a Dell úti távirányító használatával (opcionális eszköz, amely ha nincs használatban, az ExpressCard nyílásban tárolható).

## <span id="page-26-0"></span>**Az akkumulátor eltávolítása és cseréje**

- **VIGYÁZAT!** Nem megfelelő elem használata növeli a tűz- és robbanásveszélyt. A Studio XPS számítógép kizárólag a Delltől vásárolt akkumulátort használhatja. Ne használjon más számítógépekből származó akkumulátorokat.
- **VIGYÁZAT!** Mielőtt eltávolítja az akkumulátort, kapcsolja ki a Studio XPS számítógépet és távolítsa el a külső kábeleket (beleértve a váltóáramú adaptert is).

Az akkumulátor eltávolítása:

- **1.** Kapcsolja ki a Studio XPS számítógépet és fordítsa fel.
- **2.** Az akkumulátor kioldó reteszt csúsztassa a Studio XPS oldala felé, és tartsa ott.
- **3.** Csúsztassa ki az akkumulátort.

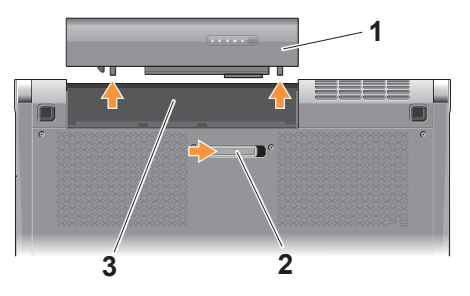

- **1** Akkumulátor
- **2** Akkumulátor kioldó gomb
- **3** Akkumulátor rekesz

Az akkumulátor visszahelyezésekor az akkumulátort csúsztassa a rekeszbe addig, amíg az a helyére nem pattan.

## <span id="page-27-0"></span>**Az Optikai lemezmeghajtó**

**FIGYELMEZTETÉS:** Ne használjon nem szabvány méretű vagy alakú lemezeket (beleértve a mini-CD-t és a mini‑DVD-t), mivel azzal a meghajtó károsodását okozhatja.

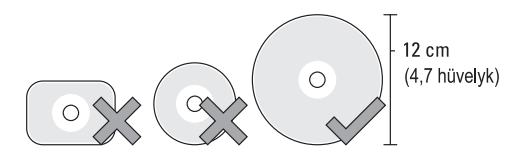

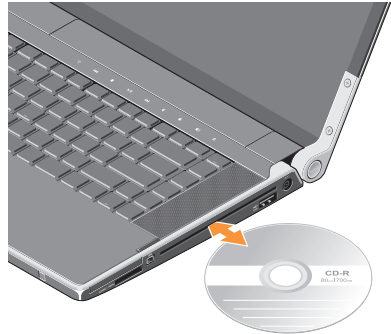

**MEGJEGYZÉS:** CD vagy DVD lejátszása vagy írása közben a Studio XPS számítógépet ne mozgassa.

A lemezt helyezze a lemeznyílás közepére úgy, hogy a lemez címkés oldala felfelé nézzen, majd óvatosan nyomja be a lemezt a nyílásba. A meghajtó automatikusan behúza a lemezt és elkezdi olvasni a tartalmát.

A lemez kiadásához a meghajtóból, óvatosan érintse meg a kiadó vezérlőt  $\blacktriangle$ . A vezérlő néhány másodpercig villog, mielőtt kiadja a lemezt.

## <span id="page-28-0"></span>**Szoftver funkciók**

**MEGJEGYZÉS:** Az ebben a fejezetben ismertetett funkciókra vonatkozó bővebb információkért lásd a *Dell Technology útmutatót* a merevlemezen vagy a Dell Support weboldalán a **support.dell.com** címen.

#### **Hatékonyság és kommunikáció**

A Studio XPS számítógép használható bemutatók, brosúrák, üdvözlőkártyák, szórólapok és munkafüzetek készítésére. Az Studio XPS számítógépre telepített alkalmazásoktól függően digitális fényképek szerkeszthetők és tekinthetők meg. A Studio XPS számítógépre telepített szoftvereket a megrendelésén ellenőrizheti.

Miután csatlakozott az internetre, weboldalakat érhet el, e-mail fiókot állíthat be, fájlokat tölthet fel és le stb.

#### **Szórakozás és multimédia**

A Studio XPS számítógép használható videók megtekintésére, játékok játszására, saját CD-k lejátszására, zenehallgatásra, valamint internetes rádióállomások hallgatására. Az optikai meghajtó többféle adathordozó formátumot támogathat, beleértve a CD-t és a DVD-t.

Képeket és videókat tölthet le vagy másolhat át olyan hordozható eszközökről, mint a digitális fényképezőgépek vagy mobiltelefonok. Az opcionális szoftver alkalmazások lehetővé teszik a videó és a zene fájlok rendezését és létrehozását, amelyeket elmenthet lemezre, olyan hordozható eszközökre, mint az MP3 lejátszók, illetve közvetlenül lejátszható és megtekinthetó a csatlakoztatott TV készüléken, kivetítőn vagy egyéb házimozi rendszereken.

### **Az asztal testre szabása**

Az asztal testre szabható úgy, hogy módosítja a megjelenését, felbontását, a háttérképet, a képernyőkímélőt a **Megjelenés és hangok testre szabása** ablak használatával.

A képernyőtulajdonságok ablakának megielenítése:

- **1.** Kattintson az egér jobb gombjával az asztal egy szabad részén.
- **2.** Kattintson a **Testreszabás** lehetőségre, ezzel megnyitja a **Megjelenés és hangok testre szabása** ablakot, és ott bővebb információt kap a testreszabási lehetőségekről.

## **A számítógép beállításainak testreszabása**

A Studio XPS számítógép tápellátási beállításait az operációs rendszer tápellátási opcióinak konfigurálásával módosíthatja. A Microsoft® Windows Vista® három alapértelmezett opciót biztosít:

- **• Kiegyensúlyozott**  A legnagyobb teljesítményt nyújtja mikor szükség van rá és energiát takarít meg inaktív állapotban.
- **• Power saver** Ez a tápellátási opció energiát takarít meg azáltal, hogy csökkenti a rendszer teljesítményét annak érdekében, hogy maximalizálja az akkumulátor élettartamát és csökkenti a Studio XPS számítógép energiafogyasztását.
- **• Nagy teljesítmény** A legmagasabb teljesítményt nyújtja a hordozható Studio XPS számítógépén a processzor sebességének állításával és a rendszerteliesítmények maximalizálásával.

#### **Az adatok biztonsági mentése**

Javasolt, hogy a fájlairól és mappáiról rendszeresen készítsen biztonsági mentés a Studio XPS számítógépére. A fájlok biztonsági mentése:

- **1.** Kattintson a következőkre: **Start** → **Vezérlőpult**→ **Rendszer és karbantartás**→ **Üdvölző központ**→ **Fájlok és beállítások átvitele**.
- **2.** Kattintson az **Állományok mentése** vagy a **Számítógép mentése** opciók egyikére.
- **3.** Kattintson a **Folytatás gombra, amikor a Felhasználói fiók felügyelete** párbeszédpanel megjelenik és kövesse a Állományok mentése varázslót.

# <span id="page-31-0"></span>**Problémák megoldása**

Ez a fejezet a Studio XPS számítógép hibaelhárítására vonatkozó információkat tartalmazza. Ha az alábbi utasításokat követve nem tudja megoldani a problémát lásd: "A támogató eszköz használata", [38.](#page-37-1) oldal, vagy "A Dell elérhetőségei", [57](#page-56-0). oldal.

**VIGYÁZAT! Csak szakképzett személy távolíthatja el a számítógép burkolatát. A speciális szolgáltatásokért és hibaelhárítási utasításokért lásd a Szervizelési kézikönyv a Dell Támogatás weboldalon a support.dell.com honlapon.**

## **Hálózati problémák**

## **Vezeték nélküli kapcsolatok**

#### **Ha a vezeték nálküli hálózati kapcsolat megszakadt**

— Véletlenül megnyomta a vezeték nélküli gombot, ezzel kikapcsolta a vezeték nélküli kapcsolatokat. A vezeték nélküli funkció bekapcsolásához érintse meg a középső vezérlőfelületen lévő vezeték nélküli szimbólumot <sup>«
</sup> *N*<sup>3</sup> maid engedie fel. A vezeték nélküli LAN a Dell vezeték nélküli WLAN kártyaeszköz használatával kezelhető, amely a tálcán található. A vezeték nélküli LAN kezelhető továbbá a Vezérlőpultról elérhető Windows vezeték nélküli kapcsolatok alkalmazással is.

— A vezeték nélküli kapcsolatot interferencia gátolhatja vagy zavarhatja. A számítógépet

<span id="page-32-0"></span>próbálja közelebb vinni a vezeték nélküli routerhez.

#### **Vezetékes kapcsolatok Ha a vezetékes hálózati kapcsolat megszakadt**

— A kábel meglazult vagy megsérült.

— Ellenőrizze, hogy a kábel mind a két vége csatlakoztatva legyen. Ha rendelkezésére áll, próbálkozzon egy másik hálózati kábellel. A hálózati csatlakozón lévő beépített kapcsolat integritás jelzőlámpája segít ellenőrizni, hogy a kapcsolat működik-e és az alábbi állapotokról ad információkat:

- Zöld Jó a kapcsolat egy 10 Mbps sebességű számítógép-hálózat és a számítógép között.
- Narancssárga Jó a kapcsolat egy 100 Mbps sebességű számítógép-hálózat és a számítógép között.
- Sárga Jó a kapcsolat egy 1000 Mbps sebességű számítógép-hálózat és a számítógép között.
- Kikapcsolt A számítógép nem érzékel fizikai kapcsolatot a számítógép-hálózathoz.
- **MEGJEGYZÉS:** A hálózati csatlakozón lévő kapcsolat integritás jelzőlámpa csak a vezetékes csatlakozásra érvényes. A kapcsolat integritás jelzőlámpa nem szolgál információkkal a vezeték nélküli kapcsolatra vonatkozóan.

## **Tápellátással kapcsolatos problémák**

A sarokpántokon lévő tápellátás/akkumulátor jelzőfények az alábbikat jelzik:

Akkumulátor használatakor:

- Folyamatos fehér a számítógép akkumulátorról üzemel
- Folyamatos sárga az akkumulátor töltötségi szintje alacsony
- Villogó sárga az akkumulátor töltötségi szintje kritikusan alacsony

#### **Problémák megoldása**

Váltakozó áramú adapter használatakor:

- Folyamatos fehér a számítógép akkumulátorról üzemel és az akkumulátor töltődik
- Villogó fehér a számítógép készenléti állapotban van

## **Ha az üzemjelző fény nem világít** —

A számítógép ki van kapcsolva vagy nem kap tápellátást.

- Húzza ki a váltóáramú adaptert és próbálja meg a számítógépet csak az akkumulátorról üzemeltetni.
- Távolítsa el az akkumulátort és próbálja meg a számítógépet csak a váltóáramú adapterről üzemeltetni.
- Ellenőrizze a váltóáramú adapter csatlakozásait. Ellenőrizze, hogy a váltóáramú adapter jelzőfénye világít-e. Ha a jelzőfény nem világít, próbálja meg a váltóáramú adaptert egy másik fali csatlakozóra csatlakoztatni.

#### **Ha az üzemjelző fény folyamatos fehér színnel világít és a számítógép nem**

**reagál** — A kijelző nem reagál. Nyomja meg a főkapcsolót és tartsa lenyomva addig, amíg a számítógép ki nem kapcsol, majd kapcsolja be újra. Ha a probléma nem oldódik meg, olvassa el a Dell Technology útmutatót a Dell Support weboldalon a **support.dell.com** címen.

#### **Ha az üzemjelző fény fehér színnel**

**villog** — A számítógép készenléti állapotban van. A normál működés visszaállításához nyomjon meg egy gombot a billentyűzeten, mozgassa mutatót az érintőpanelen vagy az egeret, vagy nyomja meg a főkapcsolót.

**Ha olyan interferenciát tapasztal, amely zavarja a vételt a számítógépen** — Olyan jel okoz interferenciát, amely megszakítja vagy blokkolja más jelek vételét. Az interferencia esetleges okai lehetnek:

• Tápkábel, a billentyűzet és az egér hosszabbítókábelei.

- <span id="page-34-0"></span>• Túl sok készülék csatlakozik egy elosztóra.
- Több elosztó csatlakozik egy hálózati csatlakozóra.

## **Memóriaproblémák**

#### **Ha memóriaproblémát tapasztal** —

- Ellenőrizze, hogy a memóriamodul kompatibilis-e a Studio XPS számítógéppel. A Studio XPS támogatja a DDR3 memóriát. A Studio XPS által támogatott memóriatípusokra vonatkozó információkért lásd az "Alapvető műszaki adatok" című részé az [62](#page-61-1). oldalon.
- Futtassa a Dell Diagnostics programot (lásd a "Dell Diagnostics" című rész az [41](#page-40-1). oldalon).
- Helyezze be újra a memóriákat (lásd a *Szervizelési kézikönyv* a Dell Support honlapon a **support.dell.com** címen) hogy biztos legyen benne, hogy a Studio XPS számítógép kommunikál a memóriákkal.

## **Lefagyások és szoftver problémák**

**Ha a számítógép nem indul el** — Ellenőrizze, hogy a tápkábel megfelelően csatlakozik-e a számítógépre, illetve a elektromos aljzatra.

**Egy program nem reagál** — Zárja be a programot:

- **1.** Nyomja le egyszerre a <Ctrl><Shift><Esc> gombokat.
- **2.** Kattintson az **Alkalmazások** lehetőségre.
- **3.** Kattintson a programra, amely nem válaszol.
- **4.** Kattintson a **Feladat befejezése** gombra.

**Ha egy program rendszeresen lefagy** — Ellenőrizze a szoftver dokumentációját. Szükség esetén távolítsa el, majd telepítse újra a programot.

**MEGJEGYZÉS:** A szoftverek rendszerint  $\mathscr{U}$ rendelkeznek a telepítési utasításokat tartalmazó dokumentációval, vagy adathordozóval (CD vagy DVD).

## **A számítógép nem reagál** —

**FIGYELMEZTETÉS:** Ha az operációs rendszert nem tudja szabályosan leállítani, adatokat veszthet.

Kapcsolja ki a Studio XPS számítógépet. Ha a Studio XPS számítógép a billentyűzetre vagy az egér mozgatására nem reagál, a tápellátás gombot legalább

8 - 10 másodpercig tartsa lenyomva (amíg a Studio XPS számítógép ki nem kapcsol), majd indítsa újra.

#### **A program régebbi Microsoft® Windows® operációs rendszerhez készült** —

Futassa a Program kompatibilitás varázslót A Program-kompatibilitás varázsló úgy konfigurálja a programot, hogy az a nem Windows Vista operációs rendszerhez hasonló környezetben is futhasson.

**1.** Kattintson a **Start** → **Vezérlőpult**→ **Programok**→ **Használjon egy régebbi programot a Windows jelen változatával** funkcióra.

**2.** Az üdvözlő képernyőn kattintson a **Tovább** gombra.

**3.** Kövesse a kijelzőn megjelenő utasításokat.

**Ha teljesen kék színű képernyő látható** — Kapcsolja ki a Studio XPS számítógépet. Ha a Studio XPS számítógép a billentyűzetre vagy az érintőpanel használatára nem reagál, a tápellátás gombot legalább

8 - 10 másodpercig tartsa lenyomva (amíg a Studio XPS számítógép ki nem kapcsol), majd indítsa újra.

## **Ha más szoftverproblémát tapasztal** —

- Azonnal készítsen biztonsági mentést a fájljairól.
- A Studio XPS ellenőrzésére használjon vírusellenőrző programot.
- Mentsen el és zárjon be minden nyitott fájlt vagy programot, majd a **Start** menün keresztül állítsa le a Studio XPS számítógépet.
- Hibaelhárítási információkért tanulmányozza át a szoftver dokumentációját, vagy lépjen kapcsolatba a gyártóval:
	- –Győződjön meg arról, hogy a program kompatibilis a Studio XPS számítógépére telepített operációs rendszerrel.
	- –Győződjön meg róla, hogy a Studio XPS számítógép megfelel a szoftver futtatásához szükséges minimális hardverkövetelményeknek. További információkért olvassa el a szoftver dokumentációját.
	- –Győződjön meg róla, hogy a program telepítése és konfigurációja megfelelő.
	- –Ellenőrizze, hogy az eszköz illesztőprogramok nem ütköznek a programmal.
	- –Szükség esetén távolítsa el, majd telepítse újra a programot.
	- –A hibaelhárítás megkönnyítése érdekében, írja le a megjelenő hibaüzenetet.

# <span id="page-37-0"></span>**A Support Tools használata**

## **Dell támogatási központ**

A Dell támogatási központ segít megtalálni a szerviz-, támogatás- és rendszerspecifikus információkat. A Dell támogatási központra és a rendelkezésre állót támogató eszközökre vonatkozó bővebb információért a **support.dell.com** weboldalon kattintson a **Szolgáltatások** fülre.

Az alkalmazás futtatásához a tálcán

kattintson a  $\geq$  ikonra. A honlap hivatkozásokat tartalmaz az alábbiak eléréséhez:

- Önsegítő eszközök (Hibaelhárítás, Biztonság, Rendszerteljesítmény, Hálózat/Internet, Biztonsági mentés/ Visszaállítás és Windows Vista)
- Figyelmeztetések (a Studio XPS számítógéppel kapcsolatos műszaki támogatási figyelmeztetések)
- Segítség a Dell-től (Műszaki támogatás a DellConnect™-tel, Ügyfélszolgálat, Oktatás és oktatóanyagok, "Hogyan kell" súgó a Dell-lel telefonon keresztül és Online vizsgálat a PC CheckUp-pal)
- A rendszerről (Rendszerdokumentáció, Jótállási információk, Rendszerinformációk, Frissítések és tartozékok)

A Dell támogatási központ honlapjának felső részén látható a számítógép modellszáma, szervizcímkéje, expressz szervizkódja és a jótállás érvényességi adatai.

A Dell támogatási központjára vonatkozó bővebb információkért lásd a Dell Technology útmutatót a merevlemezen vagy a Dell Support weboldalán a **support.dell.com** címen.

### **Rendszerüzenetek**

Ha a Studio XPS számítógép problémát vagy hibát érzékel, Rendszerüzenetet jeleníthet meg, amely segít a probléma okának azonosításában, illetve a problémát megoldó lépés megállapításában.

**MEGJEGYZÉS:** Ha olyan üzenetet kapott, amely nem szerepel az alábbi példák között, akkor vagy az operációs rendszer vagy az üzenet feltűnésekor futó program dokumentációjában keresse a hibaüzenetet. Alternatív megoldásként lásd a *Dell Technology útmutatót* a számítógépen vagy a Dell Support weboldalán a **support.dell.com** címen, vagy segítségért lásd a "A Dell elérhetőségei" című részt az [57](#page-56-0) oldalon.

**Figyelem! Az előző indítási kísérletnél ez a rendszer a(z) [nnnn] ellenőrzési pontnál meghibásodott. Ha a probléma megoldásához segítséget akar, akkor kérjük, jegyezze fel ezt az ellenőrző** 

**pontot, és forduljon a Dell Műszaki** 

**Támogatásához** — A számítógépnek nem sikerült befejeznie a rendszerbetöltő rutint három egymást követő alkalommal ugyanazon hiba miatt, segítségért "A Dell elérhetőségei" című részt az [57](#page-56-0). oldalon.

**CMOS ellenőrző összeg hiba** — Valószínű alaplap hiba vagy az RTC akkummulátor gyenge. Cserélje ki az elemet. Lásd a Szervizelési kézikönyv a Dell Support weboldalán a **support.dell.com** címen, vagy segítségért lásd a "A Dell elérhetőségei" című részt az [57](#page-56-0). oldalon.

**CPU ventilátor hiba** — A CPU ventillátor meghibásodott. Cserélje ki a processzor ventilátorát Segítségért lásd a *Szervizelési kézikönyv* a Dell Támogatás honlapon a **support.dell.com** honlapon.

**Merevlemez-meghajtó (HDD) hiba** — Lehetséges merevlemez hiba a merevlemez POST folyamán, segítségért lásd a "A Dell elérhetőségei" című rész az [57](#page-56-0). oldalon.

**Merevlemez-meghajtó hiba** — Lehetséges merevlemez hiba a merevlemez HDD rendszerbetöltési teszt folyamán, segítségért lásd a "A Dell elérhetőségei" című rész az [57](#page-56-0). oldalon.

**Billentyűzet hiba** — Billentyűzet hiba vagy a billentyűzet kábele meglazult. Gondoskodjon arról, hogy a billentyűzet kábele csatlakoztatva legyen. A billentyűzet meghibásodása esetén, cserélje ki a billentyűzetet. Lásd a *Szervizelési kézikönyv* a Dell Támogatás honlapon a **support.dell.com** honlapon.

**Nem áll rendelkezésre rendszerbetöltő eszköz** — A merevlemezen nincs indítható partíció, a merevlemez-meghajtó kábele meglazult vagy nincs indítható eszköz.

• Ha a merevlemez-meghajtó a rendszerindító eszköz, gondoskodjon arról, hogy a kábelek csatlakoztatva legyenek, és arról, hogy a meghajtó megfelelően telepítve, illetve partícionálva legyen, mint rendszerindító eszköz.

• Lépjen be a rendszerbeállítás programba és győződjön meg róla, hogy az indítási sorrend információ helyes (lásd a *Dell Technology útmutatót* a számítógépen vagy a Dell Support weboldalon a at **support.dell.com** címen).

**Nincs óraketyegési (timer tick) megszakítás** — Egy chip hibásan működik a rendszerkártyán vagy alaplap hiba (segítségért lásd a "A Dell elérhetőségei" című részt az [57](#page-56-0) oldalon).

**USB túlfeszültség hiba** — Csatlakoztassa le az USB eszközt. Az USB eszköznek nagyobb feszültségre van szüksége a megfelelő működéshez. Az USB eszközre csatlakoztasson külső tápellátást, vagy ha az USB eszköz két kábellel rendelkezik, csatlakoztassa mindkettőt.

<span id="page-40-1"></span>**MEGJEGYZÉS - A merevlemez ÖNELLENŐRZŐ RENDSZERE jelentette, hogy egy paraméter a normális határokon kívül van. A Dell ajánlja, hogy adatait rendszeresen mentse el. Egy tartományon kívül eső paraméter nem feltétlenül jelez potenciális merevlemez problémát** — S.M.A.R.T hiba, lehetséges merevlemezmeghajtó hiba. Ez a funkció engedélyezhető és letiltható a BIOS beállításban (lásd a "A Dell elérhetőségei" című részt az [57](#page-56-0). oldalon).

## **Hardver hibaelhárító**

Ha az operációs rendszer beállításakor egy eszközt nem észlel a rendszer, vagy konfigurálását nem találja megfelelőnek, a **Hardverhiba-elhárító** segítségével feloldhatja az összeférhetetlenséget.

A hardver-hibaelhárító indítása:

**1.** Kattintson a következőre: **Start** → **Súgó és támogatás**.

- **2.** Gépelje be a keresőmezőbe, hogy hardverhiba-elhárító, majd nyomja meg az <Enter> billentyűt a keresés elindításához.
- **3.** A keresés eredményei közül válassza ki a problémát legmegfelelőebben leíró opciót a további hibaelhárító lépések követéséhez .

## <span id="page-40-0"></span>**Dell Diagnostics**

Ha problémája támad a Studio XPS számítógéppel, végezze el a "Lefagyások és szoftver problémák" című részben [35](#page-34-0). oldal ismertetett ellenőrzéseket, futtassa a Dell-diagnosztikát, és csak ezután forduljon a Dellhez műszaki segítségnyújtásért.

Mielőtt nekiállna, ajánlott kinyomtatnia a lépéseket.

**FIGYELMEZTETÉS:** A Dell Diagnostics kizárólag Dell számítógépeken működik.

**MEGJEGYZÉS:** Az illesztő- és segédprogramokat tartalmazó Drivers and Utilities adathordozó opcionális, ezért elképzelhető, hogy nem része számítógépe alaptartozékainak.

Nézze át számítógépe konfigurációs adatait, majd ellenőrizze, hogy a tesztelendő eszköz megjelenik-e a rendszerbeállítások között, és aktív-e. Bővebb információkért lásd a Dell Technology útmutatót.

A Dell Diagnostics programot indítsa el a merevlemezről, vagy a Drivers and Utilities adathordozóról.

#### **A Dell Diagnostics indítása a merevlemezről**

A Dell Diagnostics a merevlemez egy rejtett diagnosztikai segédprogram partíciójában található.

**MEGJEGYZÉS:** Ha a Studio XPS számítógép nem tudja megjeleníteni a képernyőt, a diagnosztikai program futtatásakor először a kijelzőt teszteli. A diagnosztikai program sípol a kijelző tesztelése közben. Ha a kijelző továbbra sem mutat semmit, próbáljon meg egy külső monitort csatlakoztatni, vagy lépjen kapcsolatba a Dell-lel; lásd a "A Dell elérhetőségei" című részt az [57](#page-56-0) oldalon.

- **1.** Győződjön meg róla, hogy a számítógép megfelelően működő elektromos aljzathoz csatlakozik.
- **2.** Kapcsolja be (vagy indítsa újra) a számítógépet.
- **3.** Amikor a DELL™ embléma megjelenik, azonnal nyomja meg az <F12> billentyűt. Válassza ki a **Diagnostics** elemet az indító menün, majd nyomja meg az <Enter> gombot.
- **MEGJEGYZÉS:** Ha túl sokáig vár és megjelenik az operációs rendszer logója, várjon tovább, amíg meg nem jelenik a Microsoft® Windows® asztal, ezután kapcsolja ki a számítógépet és próbálkozzon újra.
- **MEGJEGYZÉS: Ha arra figyelmeztető** üzenetet lát, hogy nem található a diagnosztikai segédprogramok partíciója, kövesse a képernyőn megjelenő utasításokat a Dell Diagnostics programnak a Drivers and Utilities adathordozóról történő futtatásához.
- **4.** Bármely gomb megnyomásával indítsa el a Dell Diagnostics segédprogramot a merevlemezen lévő diagnosztikai segédprogram partícióról.

#### **A Dell Diagnostics indítása a Drivers and Utilities CD-ről**

- **1.** Helyezze be a Drivers and Utilities adathordozót.
- **2.** Állítsa le, és indítsa újra a számítógépet. Amikor a DELL embléma megjelenik, azonnal nyomja meg az <F12> billentyűt.
- **MEGJEGYZÉS:** Ha túl sokáig vár és megjelenik az operációs rendszer logója, várjon tovább, amíg meg nem jelenik a Microsoft® Windows® asztal,

ezután kapcsolja ki a számítógépet és próbálkozzon újra.

- **MEGJEGYZÉS:** Az alábbi lépések  $\mathbb{Z}$ csak egyszer változtatják meg az indítási szekvenciát. A következő indítás alkalmával a számítógép a rendszerbeállításokban megadott eszközöknek megfelelően indul el.
- **3.** Amikor megjelenik az indítóeszközök listája, jelölje ki a **CD/DVD/CD-RW** meghajtót, majd nyomja le az <Enter> billentyűt.
- **4.** A megjelenő menün válassza ki a **Boot from CD-ROM** (CD/DVD meghajtóról történő indítás) lehetőséget, és nyomja meg az <Enter> gombot.
- **5.** Nyomja meg az 1-es gombot a CD menü elindításához, majd nyomja meg az <Enter> gombot a folytatáshoz.

#### **A Support Tools használata**

- **6.** Jelölje ki a **Run the 32 Bit Dell Diagnostics** (32-bites Dell-diagnosztika futtatása) parancsot. Ha több verzió is fel van sorolva, válassza a számítógépének megfelelőt.
- **7.** Amikor megjelenik a Dell-diagnosztika **Main Menu** (Főmenü) képernyője, válassza ki a futtatni kívánt tesztet.

# <span id="page-44-1"></span><span id="page-44-0"></span>**Az operációs rendszer visszaállítása**

Az operációs rendszert a következő módokon állíthatja vissza:

- A Rendszer-visszaállítás visszaállítja számítógépét egy korábbi működőképes állapotra az adatfájlok érintetlenül hagyása mellett. Az operációs rendszer visszaállítására és az adatfájlok megőrzésére használja első megoldásként a rendszer-visszaállítási szolgáltatást.
- A Dell Factory Image Restore visszaállítja a merevlemezét a Studio XPS vásárlása pillanatának megfelelő működési állapotba. Ez segédprogram végleg töröl minden adatot a merevlemezről, és eltávolít minden programot, amelyet Ön a Studio XPS számítógép kézhezvétele óta telepített. A Dell Factory Image Restore szolgáltatást csak abban az esetben használja, ha a rendszer-visszaállítás nem oldotta meg az operációs rendszer problémáját.
- Amennyiben Operációs rendszer lemezt kapott a Studio XPS számítógéphez, annak használatával is visszaállíthatja az operációs rendszert. Azonban az Operációs rendszer lemez használata is töröl minden adatot a merevlemezről. A lemezt csak abban az esetben használja, ha a rendszer-visszaállítás nem oldotta meg az operációs rendszer problémáját.

### **Rendszervisszaállítás**

A Windows operációs rendszer rendszervisszaállítás funkciója segítségével a Studio XPS számítógép visszaállítható egy korábbi, működőképes állapotra (az adatfájlok érintése nélkül), ha a hardverben, szoftverben vagy más rendszerbeállításban történt módosítás miatt a rendszer nemkívánatos működési állapotba került. A Rendszervisszaállítás bármely módosítása

a Studio XPS számítógépen teljes mértékben visszafordítható.

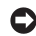

**FIGYELMEZTETÉS:** Az adatfájlokról rendszeresen készítsen biztonsági másolatot. A rendszer-visszaállítás nem követi nyomon az adatfájlokat és nem is állítja helyre őket.

**MEGJEGYZÉS:** A jelen dokumentumban szereplő eljárásokat a Windows alapértelmezett nézetéhez készítették, ezért lehetséges, hogy nem alkalmazhatók, ha a Dell™ Studio XPS számítógépünket a klasszikus Windows nézetre állítottuk be.

#### **A rendszer-visszaállítás indítása**

- **1.** Kattintson a **Start** gombra .
- **2.** A **Keresés indítása** mezőbe írja be, hogy Rendszer-visszaállítás, majd nyomja meg az <Enter> billentyűt.
- **MEGJEGYZÉS: Megjelenhet** a **Felhasználói fiók felügyelete** ablak.

Ha Ön rendszergazda a számítógépen, akkor kattintson a **Folytatás**; gombra, egyébként pedig forduljon a rendszergazdához, hogy folytassa az elkezdett tevékenységet.

**3.** Kattintson a **Tovább** gombra, és kövesse a képernyőn megjelenő további utasításokat.

Abban az esetben, ha a rendszer-visszaállítás nem oldotta meg a problémát, visszavonhatja a legutolsó rendszer-visszaállítást.

#### **Az utolsó rendszer-visszaállítás visszavonása**

**MEGJEGYZÉS: Az utolsó rendszer**visszaállítás visszavonása előtt mentsen el és zárjon be minden nyitott fájlt, és lépjen ki minden futó programból. A rendszer teljes visszaállításáig ne módosítson, nyisson meg vagy töröljön fájlokat vagy programokat.

- **1.** Kattintson a **Start** gombra .
- **2.** A **Keresés indítása** mezőbe írja be, hogy Rendszer-visszaállítás, majd nyomja meg az <Enter> billentyűt.
- **3.** Kattintson az **Utolsó visszaállítás visszavonása** lehetőségre majd kattintson a **Tovább** gombra.

### **Dell gyári lemezkép visszaállítása**

**FIGYELMEZTETÉS:** A Dell PC Factory Image Restore szolgáltatás véglegesen töröl minden adatot a merevlemezről, eltávolít minden olyan programot és illesztőprogramot, amit Ön a számítógép átvétele óta telepített. Ha módja van rá, készítsen biztonsági mentést az adatokról e szolgáltatások használata előtt. A Dell Factory Image Restore szolgáltatást csak abban az esetben használja, ha a rendszer-visszaállítás

nem oldotta meg az operációs rendszer problémáját.

**MEGJEGYZÉS:** A Dell Factory Image Restore egyes országokban és számítógépeken lehet hogy nem elérhető.

Használja a Dell Factory Image Restore szolgáltatás csak mint utolsó módszert az operációs rendszer visszaállítására. Ezek a szolgáltatások a merevlemezt a Studio XPS számítógép vásárlásakor működőképes állapotra állítják vissza. Minden a Studio XPS számítógép kézhezvétele óta telepített program és fájl, —többek között az adatfájlok is—véglegesen törlődnek a merevlemezről. Az adatfájlok közé tartoznak a dokumentumok, a számolótáblák, az e-mail üzenetek, a digitális fényképek, a zenefájlok stb. Lehetőség esetén készítsen biztonsági mentést minden adatról a Factory Image Restore használata előtt.

### **Dell gyári lemezkép visszaállítása**

- **1.** Kapcsolja be a számítógépet. Amikor a Dell embléma megjelenik, nyomja meg az <F8> billentyűt többször egymás után a **Vista Advanced Boot Options** ablak megjelenéséig.
- **2.** Válassza a **Számítógép javítása** lehetőséget.
- **3.** Megjelenik a **Rendszerjavítási opciók** ablak.
- **4.** Válasszon billentyűzetet, majd kattintson a **Tovább** gombra.
- **5.** A javítási opciók eléréséhez jelentkezzen be helyi rendszergazdaként. A parancssor eléréséhez írja be a **Felhasználó neve** mezőbe, hogy rendszergazda, majd kattintson az **OK** gombra.
- **6.** Kattintson a **Dell Factory Image Restore** elemre. Megjelenik a **Dell Factory Image Restore** üdvözlőképernyő.
- **MEGJEGYZÉS:** A konfigurációtól függően a **Dell Factory Tools**, majd a **Dell Factory Image Restore** lehetőséget választhatia.
- **7.** Kattintson a **Tovább** gombra. A **Adattörlés jóváhagyása** képernyő jelenik meg.
- **FIGYELMEZTETÉS:** Ha meg szeretné szakítani a Factory Image Restore használatát, kattintson a **Mégsem** gombra.
- **8.** Kattintson a jelölőnégyzetbe, hogy jóváhagyja a merevlemez újraformázását és a rendszer szoftverek gyári állapotra történő visszaállítását, majd kattintson a **Tovább** gombra.

Elkezdődik a visszaállítási folyamat, amely öt vagy több percet is igénybe vehet. Az operációs rendszer és a gyárilag telepített alkalmazások visszaállításakor megjelenik egy üzenet.

**9.** Kattintson a **Befejezés** gombra a számítógép újraindításához.

# **Az operációs rendszer újratelepítése**

#### **Előkészületek**

Amennyiben a Windows operációs rendszer újratelepítését fontolgatja egy újonnan telepített illesztőprogrammal fennálló probléma kijavítása érdekében, először próbálja meg használni a Windows Device Driver Rollback (Windows Eszköz-illesztőprogram visszaállítása) segédprogramot.

- **1.** Kattintson a **Start g** aombra, maid az egér jobb oldali gombjával a **Számítógép** menüpontra.
- **2.** Kattintson a **Tulajdonságok**→ **Eszközkezelő** lehetőségre.

**MEGJEGYZÉS: Megjelenhet** a **Felhasználói fiók felügyelete** ablak. Ha a számítógépen rendszergazdaként van bejelentkezve, kattintson a **Folytatás** gombra. Ha nem, az eszközkezelő megjelenítéséhez kérje a rendszergazda segítségét.

- **3.** Kattintson jobb egérgombbal az eszközre, amelynek az illesztőprogramját telepítette, majd kattintson a **Tulajdonságok** gombra.
- **4.** Kattintson a **Meghajtók** fülre, majd a→ **Meghajtó visszaállítása** lehetőségre.

Ha az Eszköz-illesztőprogram visszagörgetése nem oldotta meg a problémát, használja a rendszer-visszaállítást az operációs rendszer korábbi, az új eszköz illesztőprogramjának telepítése előtti állapotára való visszaállításához. Lásd "Az operációs rendszer visszaállítása" című részt az [45](#page-44-0) oldalon.

**FIGYELMEZTETÉS:** A telepítés végrehajtása előtt az elsődleges merevlemezen lévő minden adatfájlról készítsen biztonsági másolatot. A hagyományos merevlemezkonfigurációk esetében az elsődleges meghajtó a számítógép által először észlelt meghajtó.

A Windows újratelepítéséhez a következőkre van szükség:

- Dell Operációs rendszer adathordozó
- Dell Drivers and Utilities adathordozó
- **MEGJEGYZÉS:** A Dell Drivers and  $\mathscr{U}$ Utilities adathordozó a Studio XPS számítógép összeszerelésekor telepített illesztőprogramokat tartalmazza Használja a Dell Illesztőprogramok és segédprogramok adathordozót bármely szükséges illesztőprogram betöltéséhez. Attól függően, hogy honnan rendelte a számítógépet, vagy hogy kérte-e az adathordozót, a Dell Drivers and Utilities adathordozó és az Operációs rendszer lemez nem biztos, hogy a Studio XPS számítógép részét képezik.

#### **A Windows Vista**

Az újratelepítés 1 - 2 órát vehet igénybe. Az operációs rendszer újratelepítése után az egyes eszközök illesztőprogramjait, a vírusvédelmi programokat és egyéb szoftvereket is ismételten fel kell telepítenie.

- **1.** Mentsen el és zárjon be minden nyitott fájlt, és lépjen ki minden nyitott programból.
- **2.** Helyezze be az Operációs rendszer lemezt.
- **3.** Kattintson az **Kilépés** gombra, ha az **A Windows telepítése** üzenetet látja.
- **4.** Indítsa újra a Studio XPS számítógépet.
- **5.** Amikor a DELL embléma megjelenik, azonnal nyomja meg az <F12> billentyűt.
- **MEGJEGYZÉS: Ha túl sokáig vár** és megjelenik az operációs rendszer logója, várjon tovább, amíg meg nem jelenik a Microsoft® Windows® asztal, ezután kapcsolja ki a számítógépet és próbálkozzon újra.
- **MEGJEGYZÉS:** Az alábbi lépések csak egyszer változtatják meg az indítási szekvenciát. A következő indítás alkalmával a Studio XPS számítógép a rendszerbeállításokban megadott eszközöknek megfelelően indul el.
- **6.** Amikor megjelenik az indítóeszközök listája, jelölje ki a **CD/DVD/CD-RW meghajtót**, majd nyomja le az <Enter> billentyűt.
- **7.** Nyomja meg bármelyik billentyűt a **CD-ROM-ról történő indításhoz**. A telepítés elvégzéséhez kövesse a képernyőn megjelenő utasításokat.

# **Segítség kérése**

Ha problémát tapasztal a Studio XPS számítógépével, a probléma diagnosztizálása és a hibaelhárítás érdekében kövesse az alábbi lépéseket:

- **1.** A számítógép problémájára vonatkozó információkért és műveletekért lásd a "Problémák megoldása" című részt az [32](#page-31-0). oldalon.
- **2.** A Del Diagnostics program futtatására vonatkozó utasításokért lásd a "Dell Diagnostics" című részt az [41](#page-40-0). oldalon.
- **3.** Töltse ki az [57](#page-56-1). oldalon található "Diagnosztikai ellenőrzőlistát".
- **4.** A telepítési és hibaelhárítási eljárások megkönnyítéséhez használja a Dell széleskörű online szolgáltatásit, amelyek a Dell támogatási weboldalán (**support.dell.com**) állnak rendelkezésre. A Dell Suppor weboldalak teljesebb

listájáért lásd az "Online szolgáltatások" című részt az [53](#page-52-0). oldalon.

- **5.** Ha az előző lépések nem oldották meg a problémát, lásd a "Telefonhívás előtt" című fejezetet az [56](#page-55-0). oldalon, majd a "A Dell elérhetőségei" című fejezetet az [57](#page-56-0). oldalon.
- **MEGJEGYZÉS:** A Dell támogatást  $\mathscr U$ a számítógépe mellől hívja annak érdekében, hogy a támogató személyzet segítséget nyújthasson a szükséges műveletek végrehajtásában.
- **MEGJEGYZÉS:** Nem minden országban  $\mathscr{U}$ áll rendelkezésre a Dell expressz szervizkód rendszer.

A Dell automatizált telefonos rendszerének utasítására, írja be az expressz szervizkódot, hogy a hívás a megfelelő ügyfélszolgálati munkatárshoz kerüljön. Amennyiben nincsen <span id="page-52-1"></span>expressz szervizkódja, nyissa meg a **Dell Accessories**, kattintson duplán az **expressz szervizkód** ikonra, és kövesse az utasításokat.

**MEGJEGYZÉS:** Az alábbi szolgáltatások közül nem mindegyik áll rendelkezésre az Egyesült Államokon kívül. A rendelkezésre állásukra vonatkozó információkért forduljon a Dell képviselőhöz.

## **Műszaki támogatás és ügyfélszolgálat**

A Dell ügyfélszolgálata készséggel ad választ minden Dell hardverrel kapcsolatos kérdésre. Ügyfélszolgálatunk munkatársai számítógép alapú diagnosztikát használnak a gyors és pontos válaszok érdekében.

A kapcsolatfelvételhez a Dell támogató szolgáltatásával lásd a "Telefonhívás előtt" című részt az [56](#page-55-0). oldalon; ezután keresse meg az Ön területén érvényes

kapcsolatfelvételi információkat, vagy látogasson el a **support.dell.com** weboldalra.

## **DellConnect™**

A DellConnect egy egyszerű online hozzáférési eszköz, ami lehetővé teszi, hogy a Dell ügyfélszolgálati alkalmazottja egy szélessávú kapcsolattal hozzáférjen a Studio XPS számítógépjéhez, majd diagnosztizálja, és megjavítsa a hibát az Ön felügyelete mellett. Bővebb információért látogasson el a **support.dell.com** weboldalra és kattintson a **DellConnect** hivatkozásra.

## <span id="page-52-0"></span>**Online szolgáltatások**

A Dell termékeit és szolgáltatásait az alábbi webhelyeken ismerheti meg:

- **• www.dell.com**
- **• www.dell.com/ap**  (csak Ázsia/Dél-Kelet Ázsia)
- **• www.dell.com/jp** (csak Japán)
- **• www.euro.dell.com** (csak Európa)

#### <span id="page-53-0"></span>**Segítség kérése**

**• www.dell.com/la**

(Latin-Amerika és a Karib térség országai)

**• www.dell.ca** (csak Kanada)

A Dell Support az alábbi webhelyeken és e-mail címeken keresztül érhető el:

Dell Support webhelyek

- **• support.dell.com**
- **• support.jp.dell.com** (csak Japán)
- **• support.euro.dell.com** (csak Európa)

Dell Support e-mail címek

- **• mobile\_support@us.dell.com**
- **• support@us.dell.com**
- **• la-techsupport@dell.com** (csak Latin Amerika és Karib-térség országai)
- **• apsupport@dell.com** (csak Ázsia/Dél-Kelet Ázsia)

Dell Marketing és Sales e-mail címek

- **• apmarketing@dell.com** (csak Ázsia/Dél-Kelet Ázsia)
- **• sales\_canada@dell.com** (csak Kanada)

Névtelen fájlátviteli protokoll (FTP)

#### **• ftp.dell.com**

Bejelentkezési felhasználónév: anonymous, és jelszóként használja az e-mail címét.

## **AutoTech Service**

A Dell automatizált támogatási szolgáltatása– AutoTech–előre rögzített válaszokat ad a Dell ügyfelek által leggyakrabban feltett kérdésekre a hordozható és asztali számítógépeikről.

Amikor felhívja az AutoTech szolgáltatást, a telefonja billentyűivel választhatja ki a témát, amely a kérdéseinek megfelel. Az Ön régiójában használható telefonszámogra vonakozó információkért lásd a "A Dell elérhetőségei" című részt az [57](#page-56-0). oldalon.

#### **Automatizált rendelési állapot szolgálat**

Ha meg ellenőrizni szeretné az Ön által megrendelt Dell termékek állapotát, látogasson el a **support.dell.com** weboldalra, vagy az automatikus megrendelés állapot szolgáltatást. A rögzített hang megkéri Önt a rendelés megtalálásához és jelentéséhez szükséges adatok megadására. Az Ön régiójában probléma esetén hívhat telefonszámokra vonakozó információkért lásd a "A Dell elérhetőségei" című részt az [57](#page-56-0). oldalon.

Ha problémája van a megrendeléssel, mint például hiányzó alkatrészek, más alkatrészek vagy nem megfelelő számlaösszeg, forduljon a Dell ügyfélszolgálatához. Híváskor készítse elő számláját vagy a csomagszelvényét. Az Ön régiójában használható telefonszámogra vonakozó információkért lásd a "A Dell elérhetőségei" című részt az

[57](#page-56-0). oldalon.

### **Termékinformáció**

Ha a Dell által forgalmazott további termékekkel kapcsolatos információkra van szükséges, vagy terméket szeretne megrendelni, látogasson el a Dell weboldalára a **www.dell.com** címen. Az Ön régiójában hívható telefonszámokra vagy a rendelkezésre álló márkakereskedőkre vonatkozó információkért lásd a "A Dell elérhetőségei" című rész az [57](#page-56-0). oldalon.

### **Tételek visszaküldése javításra vagy visszafizetésre a jótállás feltételei alapján**

Készítsen elő minden javításra vagy visszafizetésre visszaküldendő eszközt, az alábbiak szerint:

**1.** Hívja fel a Dell-t, hogy kapjon egy Visszaküldött termékazonosító számot, és írja rá olvashatóan, jól kivehetően a dobozra.

<span id="page-55-1"></span>**Segítség kérése**

- **2.** Az Ön régiójában használható telefonszámogra vonakozó információkért lásd a "A Dell elérhetőségei" című részt az [57](#page-56-0). oldalon.
- **3.** Küldje el a számla másolatát, és a visszaküldés okát is írja Ie részletesen.
- **4.** Küldje el a diagnosztikai ellenőrzőlistát (lásd: "Diagnosztikai ellenőrzőlista", [57](#page-56-1). oldal), feltüntetve a futtatott teszteket és a Dell Diagnostics hibaüzeneteit (lásd: "Dell Diagnostics", [41](#page-40-0). oldal).
- **5.** Készülékcsere vagy visszafizetés esetén küldje el az eszköz(ök)höz tartozó kellékeket (tápkábelek, szoftveres hajlékonylemezek, útmutatók stb.).
- **6.** A visszaküldésre szánt berendezést csomagolja az eredeti (vagy azzal egyenértékű) csomagolásba.
- **7.** A szállítási költségeket Ön vállalja. Szintén Ön felelős a visszaküldött termék biztosításáért, valamint vállalja

a termék eltűnésének fennálló kockázatát a szállítás közben. Utánvételes csomagokat nem fogadunk el.

**8.** Azokat a csomagokat, amelyek az előírt szükségleteknek nem tesznek eleget, visszaküldjük a feladónak.

## <span id="page-55-0"></span>**Telefonhívás előtt**

**MEGJEGYZÉS:** Híváskor készítse elő az Express szervizkódot. A kód segítségével a Dell automata telefonos támogatásrendszere hatékonyabban irányítja hívását a megfelelő helyre. A Szervizcímkén szereplő számot is kérhetik Öntől (a Studio XPS számítógép hátulján vagy alján található).

Ne felejtse el kitölteni a Diagnosztikai ellenőrzőlistát. Ha lehetséges, mielőtt hívja a Dell ügyfélszolgálatot, kapcsolja be a Studio XPS számítógépét, és a telefonhívást a Studio XPS számítógépe

<span id="page-56-2"></span>mellől kezdeményezze. Előfordulhat, hogy megkérik néhány parancs begépelésére, részletes információ átadására működés közben, vagy, hogy próbáljon ki más lehetséges hibaelhárítási lépést magán a számítógépen. Gondoskodjon arról, hogy a Studio XPS számítógép dokumentációja rendelkezésre álljon.

#### <span id="page-56-1"></span>**Diagnosztikai ellenőrzőlista**

- Név:
- Dátum:
- Cím:
- Telefonszám:
- Szervizcímke (vonalkód a számítógép hátulján vagy alján):
- Expressz szervizkód:
- Visszaküldött termék azonosítószáma (ha kapott ilyet a Dell műszaki támogatást ellátó munkatársától):
- Operációs rendszer és verziója:
- Eszközök:
- Bővítőkártyák:
- Csatlakozik hálózathoz? Igen/Nem
- Hálózat, verzió és hálózati adapter:
- Programok és verziók:

Nézze át az operációs rendszer dokumentációit, hogy meghatározhassa a rendszerindító fájlok tartalmát. Ha a számítógéphez nyomtató csatlakozik, nyomtasson ki minden fájlt. Ha nem, jegyezze fel a fájlok tartalmát, mielőtt hívja a Dell-t.

- Hibaüzenet, hangkód vagy diagnosztikai kód:
- <span id="page-56-0"></span>• A probléma és a végrehajtott diagnosztikai eljárások leírása:

## **A Dell elérhetőségei**

Az Egyesült Államokban élő ügyfelek számára: 800-WWW-DELL (800-999-3355).

**MEGJEGYZÉS:** Amennyiben nem rendelkezik aktív Internet kapcsolattal, elérhetőséget találhat a megrendelőlapon, számlán, csomagolás szelvényen vagy a Dell termékkatalógusban.

A Dell számos online és telefonos támogatási és szolgáltatási lehetőséget biztosít. Az elérhetőség országonként és termékenként változik, és előfordulhat, hogy néhány szolgáltatás nem áll rendelkezésre az Ön régiójában.

A Dell-t kereskedelmi, műszaki támogatás vagy ügyfélszolgálati ügyek miatt:

- **1.** Látogasson el ide: **support.dell.com**.
- **2.** Az oldal alján található legördülő **Válasszon országot/régiót** menüben válassza ki az országot vagy régiót.
- **3.** Kattintson a **Lépjen kapcsolatba velünk** elemre a lap bal oldalán.
- **4.** Jelölje ki az igényeinek megfelelő szolgáltatás vagy támogatás linket.
- **5.** Lépjen kapcsolatba a Dell-el az Önnek legkényelmesebb módon.

# <span id="page-58-0"></span>**Még több információ és erőforrás**

#### **Mire van szüksége: Lásd:**

az operációs rendszer újratelepítése. Operációs rendszer adathordozó.

diagnosztikai program futtatása a Studio XPS számítógépen, a notebook rendszerszoftver újratelepítése vagy a számítógép meghajtóinak vagy az "olvass el" fájlok frissítése.

bővebb információk az operációs rendszerrel, a perifériák karbantartásával, a RAID-del, az internettel, a Bluetooth® funkcióval és az e-maillel kapcsolatban.

a Studio XPS számítógép bővítése új vagy további memóriával, vagy új merevlemezzel. elhasznált vagy hibás alkatrész újratelepítése vagy cseréje.

a Drivers and Utilities adathordozó.

**MEGJEGYZÉS:** A dokumentáció és a frissítések megtalálhatók a Dell™ Support weboldalon a **support.dell.com** címen.

merevlemezre telepítet *Dell Technology útmutató*.

a *Szervizelési kézikönyv* a Dell Támogatás honlapon a **support.dell.com** honlapon.

**MEGJEGYZÉS:** Bizonyos országokban  $\mathscr N$ az alkatrészek felnyitása és cseréje a jótállást érvénytelenítheti. Mielőtt felnyitná a Studio XPS számítógépet, olvassa el jótállás és a visszaküldés feltételeit.

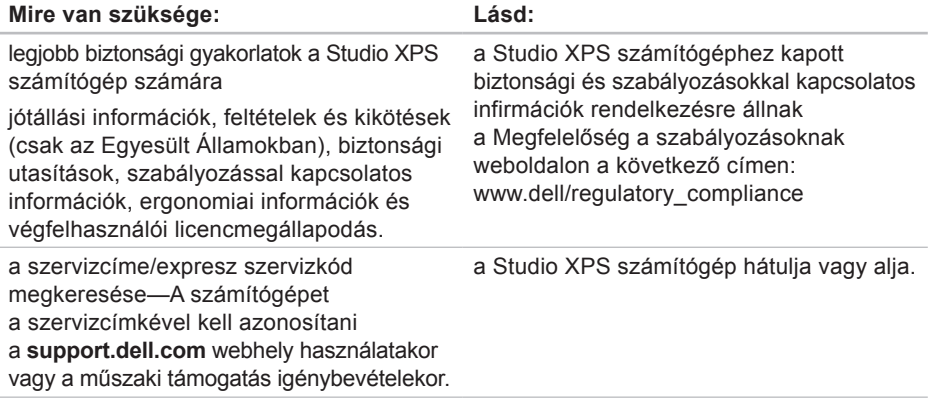

#### **Még több információ és erőforrás**

<span id="page-60-0"></span>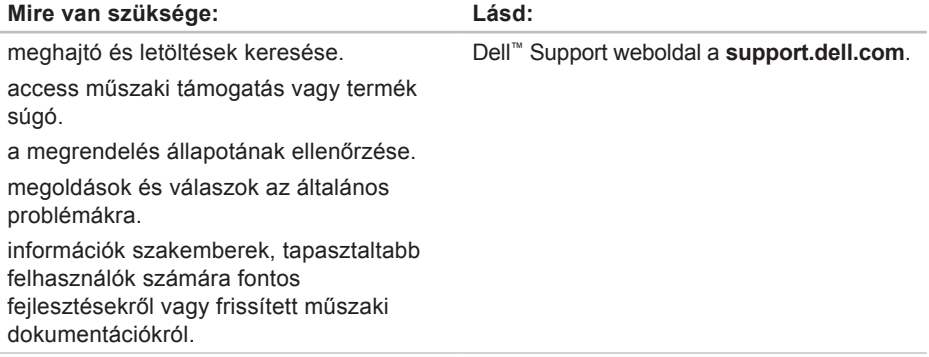

# **Alapvető műszaki adatok**

#### **Rendszermodell**

Studio XPS 1640

Ez a fejezet azokat az alapvető információkat tartalmazza, amelyekre a Studio XPS számítógép beállítása, frissítése és a meghajtók frissítése során szüksége lehet.

 $\mathbb{Z}$ 

**MEGJEGYZÉS:** A kínált opciók régiónként eltérőek lehetnek. A Studio XPS számítógép konfigurációjára vonatkozó bővebb információért, kattintson a **Start** → **Súgó és támogatás** lehetőségre, azután válassza ki a számítógép adatait megejelenítő opciót.

#### **Processzor**

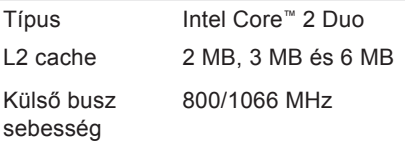

#### **ExpressCard**

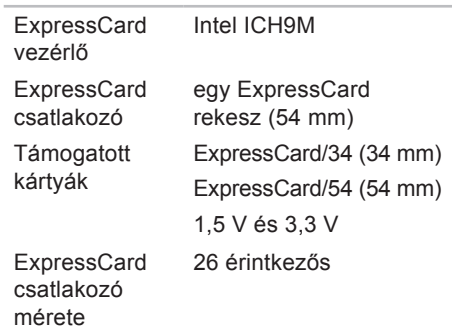

<span id="page-62-0"></span>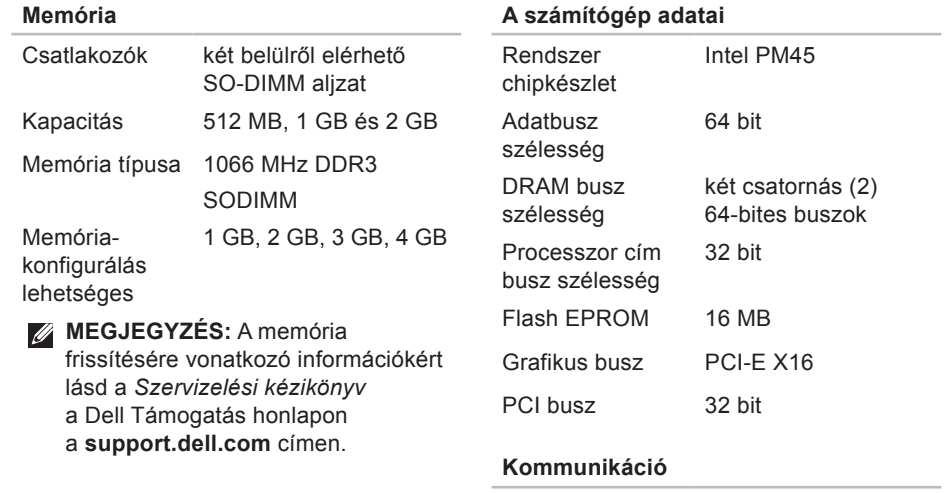

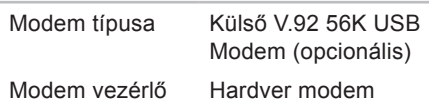

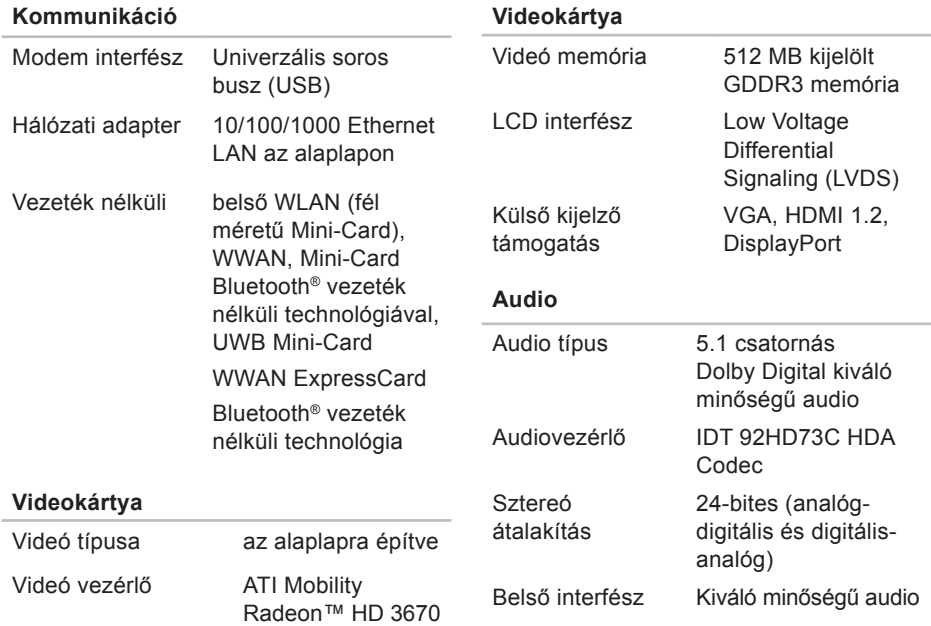

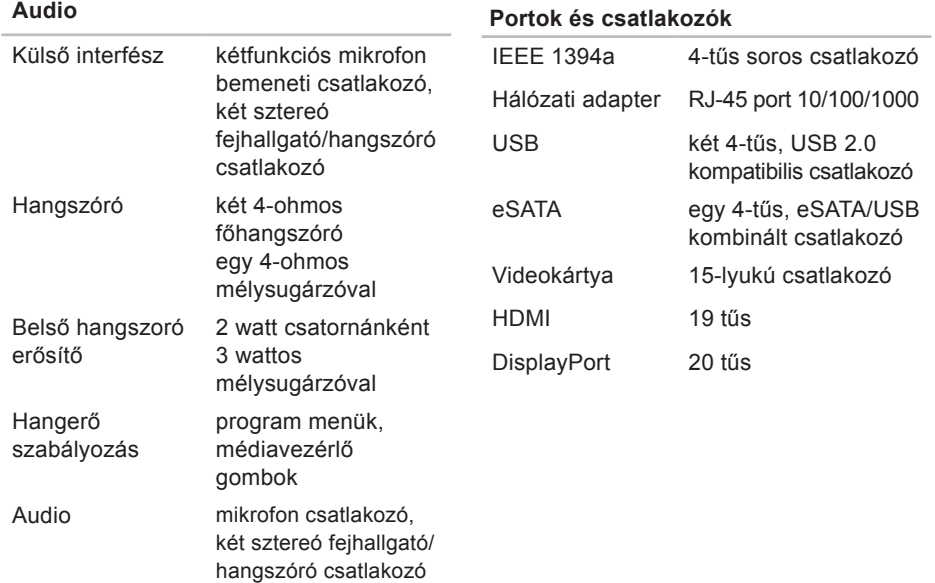

#### **Alapvető műszaki adatok**

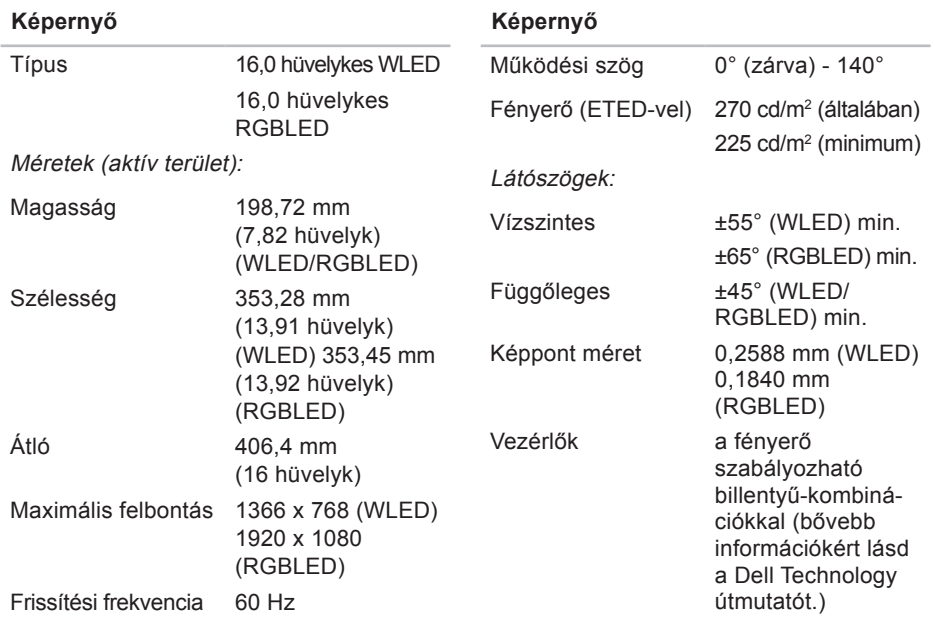

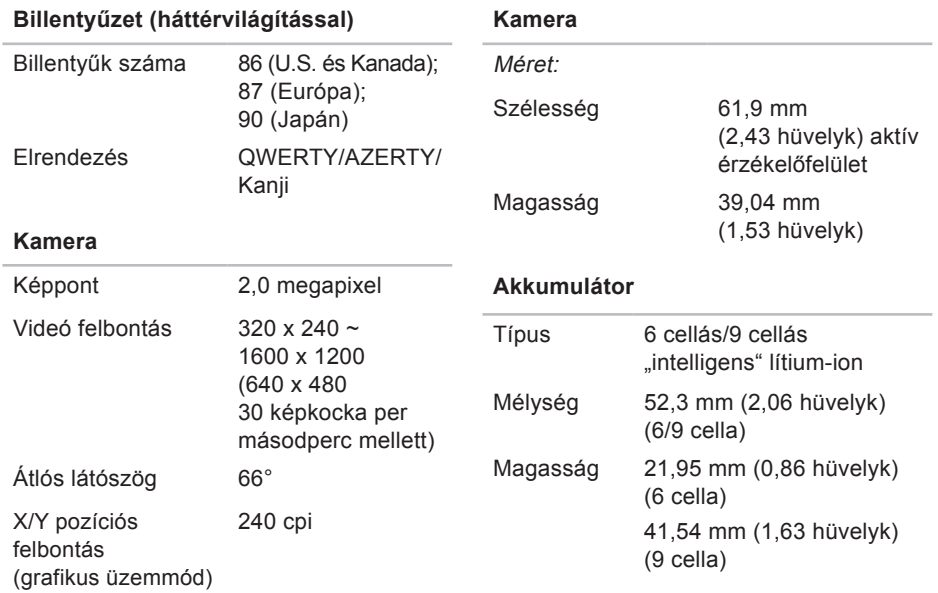

#### **Alapvető műszaki adatok**

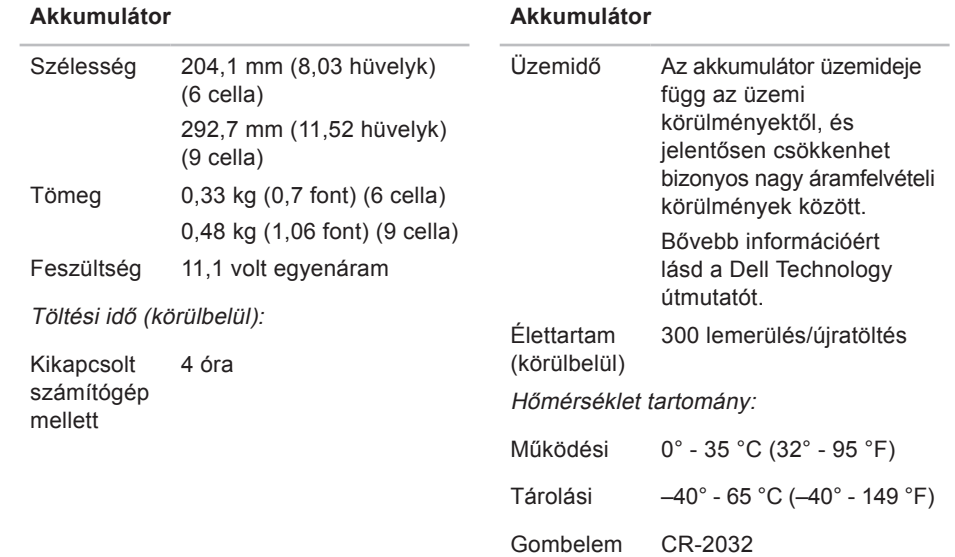

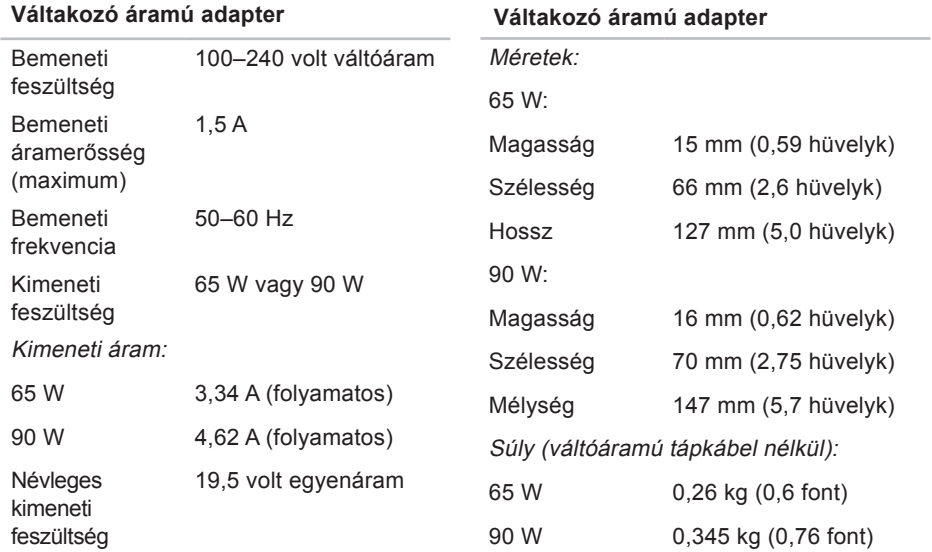

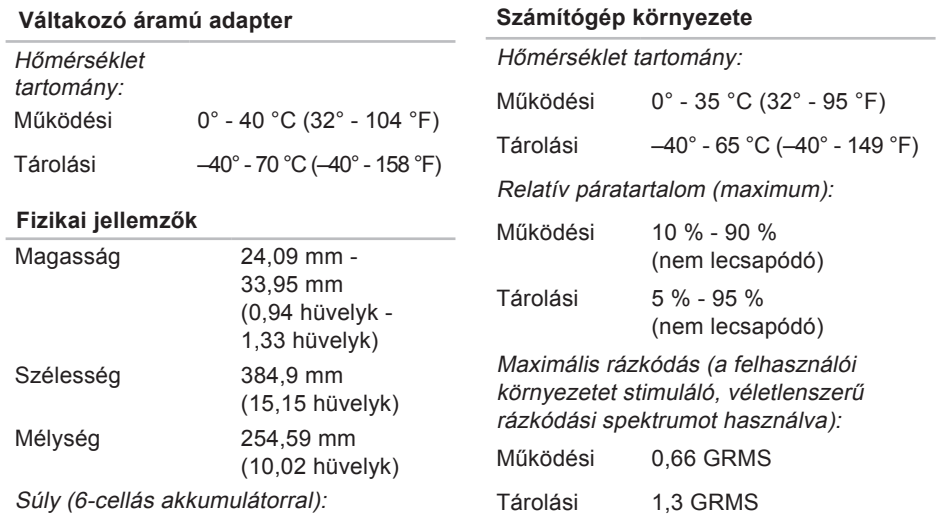

Konfigurálható úgy, 2,94 kg (6,5 font) hogy kevesebb legyen, mint

#### **Számítógép környezete**

Maximális rázkódás (a merevlemez fejének alaphelyzetében mérve egy 2 milliszekundumos fél-szinusz hullám erejéig):

Működési 110 G

Tárolási 163 G

Magasság (maximum):

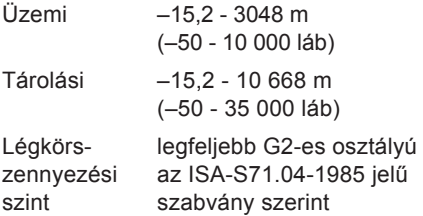

# **Tárgymutató**

adatok, biztonsági mentés **[31](#page-30-0)** arcfelismerés **[23](#page-22-0)** AutoTech **[54](#page-53-0)** az eszközök állapotjelző-lámpái **[14](#page-13-0)**

### **B**

**A**

beállítás, mielőt elkezdené **[5](#page-4-0)** biztonsági mentések létrehozás **[31](#page-30-0)** Bluetooth vezeték nélküli technológia **[15](#page-14-0)** bövebb információ keresése **[59](#page-58-0)** bővítő bus **[63](#page-62-0)**

### **C**

CD, lejátszás létrehozás **[29](#page-28-0)** chipkészlet **[63](#page-62-0)**

csatlakoztatás az internethez **[8](#page-7-0)**

### **D**

DellConnect **[53](#page-52-1)** Dell Diagnostics (Dell-diagnosztika) **[41](#page-40-1)** Dell gyári lemezkép visszaállítása **[45](#page-44-1)** Dell hívása **[56](#page-55-1)** Dell Support weboldal **[61](#page-60-0)** Dell támogatási központ **[38](#page-37-0)** Dell Technology útmutatót bővebb információk **[59](#page-58-0)** Diagnosztikai ellenőrzőlista **[57](#page-56-2)** DisplayPort csatlakozó **[21](#page-20-0)** DVD-k, lejátszás létrehozás **[29](#page-28-0)**
# **E**

e-mail címek műszaki támogatásért **[54](#page-53-0)** energia megtakarítás **[30](#page-29-0)** energiamegtakarítás **[30](#page-29-0)**

# **F**

források, több keresése **[59](#page-58-0)** FTP bejelentkezls, névtelenül **[54](#page-53-0)**

# **G**

garanciális visszaküldés **[55](#page-54-0)** gyári lemezkép visszaállítása **[47](#page-46-0)**

# **H**

Hardver hibaelhárító **[41](#page-40-0)** hardver problémák

diagnosztizálás **[41](#page-40-0)**

hálózati csatlakozás kijavítás **[33](#page-32-0) I** Internet csatalkozás **[8](#page-7-0)** ISP internet szolgáltató **[8](#page-7-0)**

# **K**

Kapcsolatfelvétel a Dell-lel online **[58](#page-57-0)**

## **L**

lemezek használata **[28](#page-27-0)** kiadás **[28](#page-27-0)** lemez meghajtó támogatott lemeztípusok **[28](#page-27-0)** levegő áramlása **[5](#page-4-0)**

# **M**

meghajtók és letöltések **[61](#page-60-0)** megoldás probléámák **[32](#page-31-0)** megrendelési állapot **[55](#page-54-0)** memória támogatás **[63](#page-62-0)** műszaki adatok **[62](#page-61-0)** műszaki támogatás **[53](#page-52-0)**

### **P**

probléámák, megoldás **[32](#page-31-0)** processzor **[62](#page-61-0)**

# **R**

Rendszerüzenetek **[39](#page-38-0)** Rendszervisszaállítás **[45](#page-44-0)**

# **S**

sérülés, megelőzés **[5](#page-4-0)** súgó segítség és támogatás kérése **[52](#page-51-0)**

számítógép képességek **[29](#page-28-0)** számítógép üzembe állítás **[5](#page-4-0)** szoftverfunkciók **[29](#page-28-0)** szoftver problémák **[35](#page-34-0)**

# **T**

támogató e-mail címek **[54](#page-53-0)** támogató weboldalak világszerte **[53](#page-52-0)** tápellátási probléámák, megoldás **[34](#page-33-0)** tápkábelek, használat **[6](#page-5-0)** termékek információ és vásárlás **[55](#page-54-0)** termékek szállítása visszaküldés és javítás **[55](#page-54-0)** testreszabás az asztal **[29](#page-28-0)** energiabeállítások **[30](#page-29-0)**

# **U**

USB PowerShare **[18](#page-17-0)** ügyfélszolgálat **[53](#page-52-0)**

# **V**

Váltakozó áramú adapter méret és súly **[69](#page-68-0)** ventiláció, biztosítása **[5](#page-4-0)** vezetékes hálózat hálózati kábel, csatlakoztatás **[6](#page-5-0)** vezeték nélküli hálózati csatlakozás **[32](#page-31-0)**

### **W**

Windows, újratelepítés **[45](#page-44-0)** Windows újratelepítése **[45](#page-44-0)** Windows Vista® **[8](#page-7-0)** Program-kompatibilitás varázsló **[36](#page-35-0)** üzembehelyezés **[8](#page-7-0)** újratelepítés **[50](#page-49-0)**